# **A ELTEXALATAU**

Комплексные решения для построения сетей

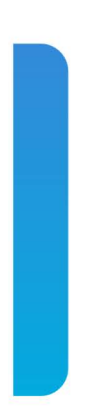

# **Сервисные маршрутизаторы серии ESR ESR-10, ESR-12V, ESR-12VF, ESR-14VF, ESR-20, ESR-21, ESR-100, ESR-200, ESR-1000, ESR-1200, ESR-1500, ESR-1510, ESR-1700 Версия ПО 1.8.5 Руководство по установке и быстрому запуску**

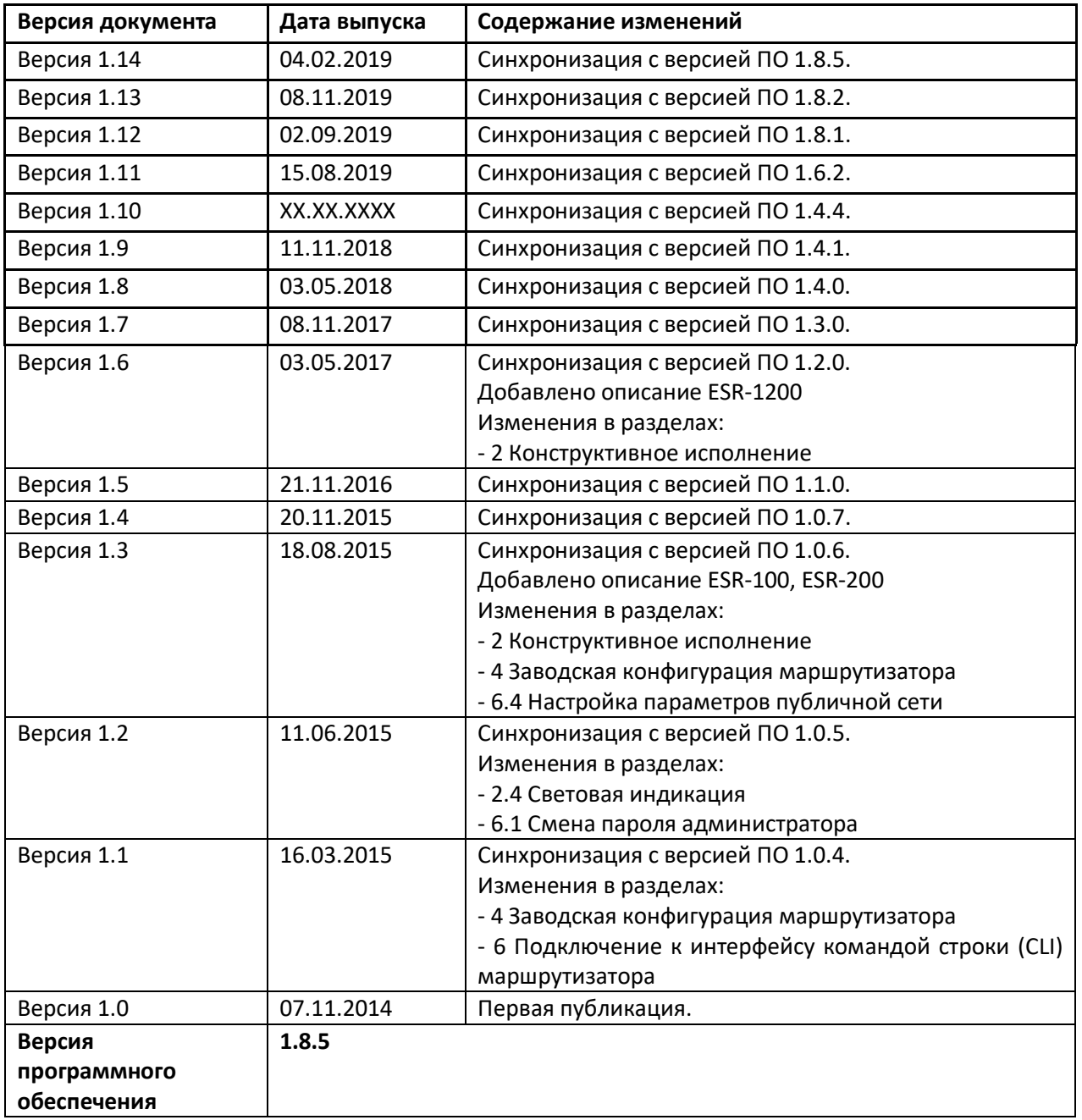

# AGLTEX

### СОДЕРЖАНИЕ

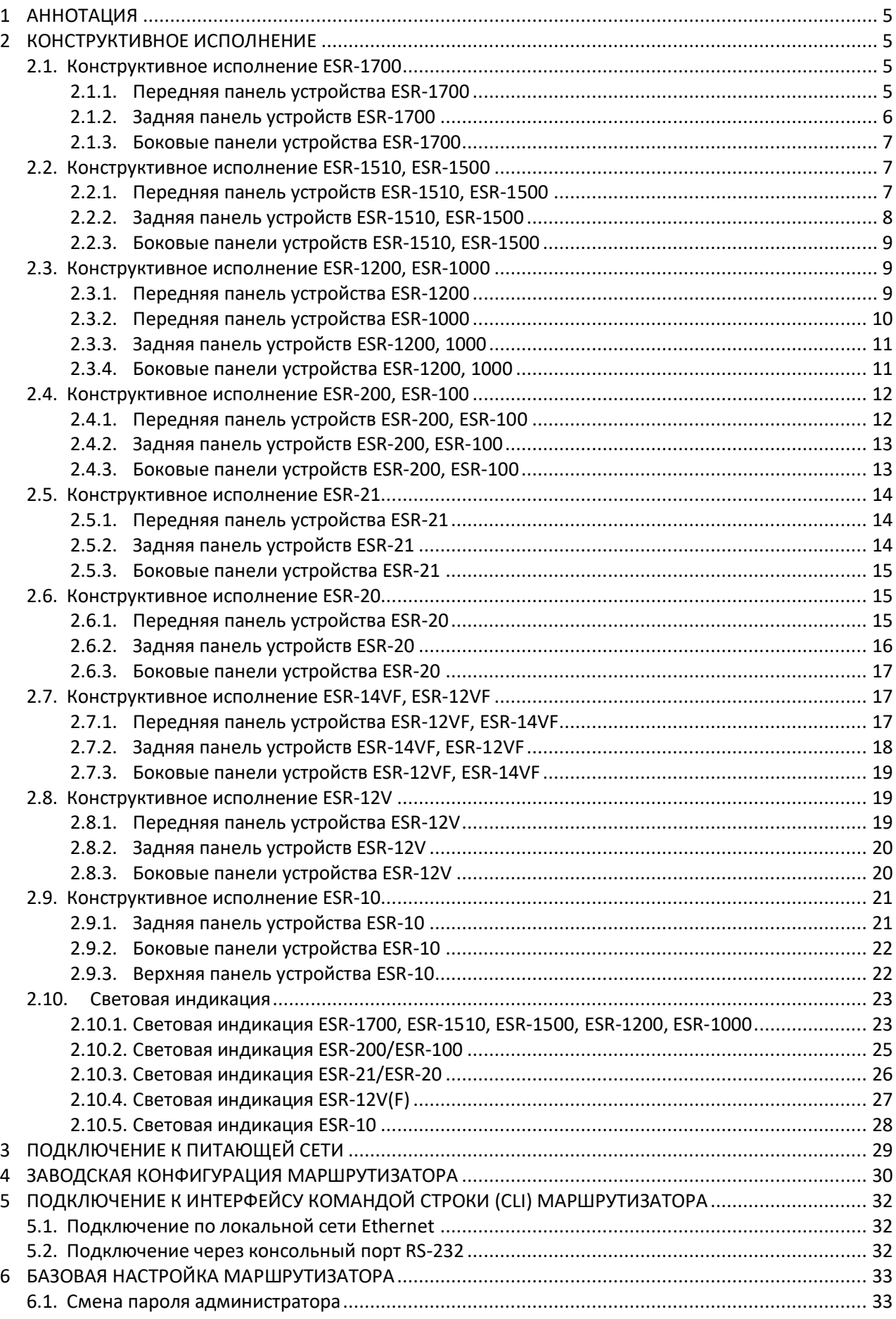

# ACCTEX

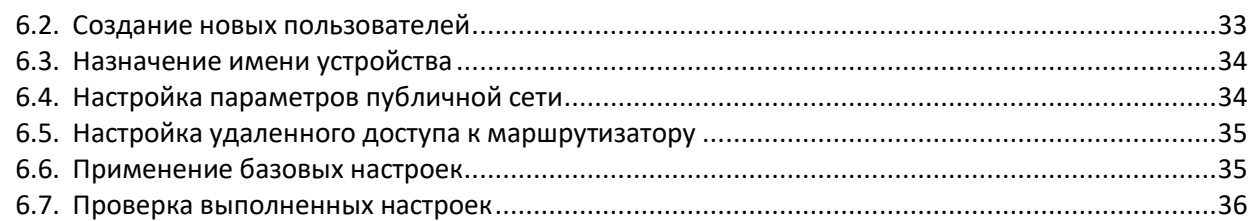

# <span id="page-4-0"></span>**1 АННОТАЦИЯ**

В настоящем руководстве приводится инструкция по подключению к питающей сети, заводская конфигурация устройства и рекомендации по начальной настройке маршрутизаторов серии ESR (далее устройство).

Данное руководство предназначено для технического персонала, выполняющего установку, настройку и ввод устройства в эксплуатацию.

# <span id="page-4-1"></span>**2 КОНСТРУКТИВНОЕ ИСПОЛНЕНИЕ**

В данном разделе описано конструктивное исполнение устройства, представлены изображения передней, задней и боковых панелей устройства, описаны разъемы, светодиодные индикаторы и органы управления.

<span id="page-4-2"></span>Устройство выполнено в металлическом корпусе с возможностью установки в 19" конструктив, высота корпуса 1U.

#### <span id="page-4-3"></span>**2.1.Конструктивное исполнение ESR-1700**

#### *2.1.1. Передняя панель устройства ESR-1700*

**AELTEX ESR-1700** \*\*\*\*\* £.

Внешний вид передней панели показан на рисунке [1.](#page-4-4)

Рисунок 1 – Передняя панель ESR-1700

<span id="page-4-4"></span>В таблице [1](#page-4-5) приведен перечень разъемов, светодиодных индикаторов и органов управления, расположенных на передней панели устройства ESR-1700.

<span id="page-4-5"></span>Таблица 1 – Описание разъемов, индикаторов и органов управления передней панели ESR-1700

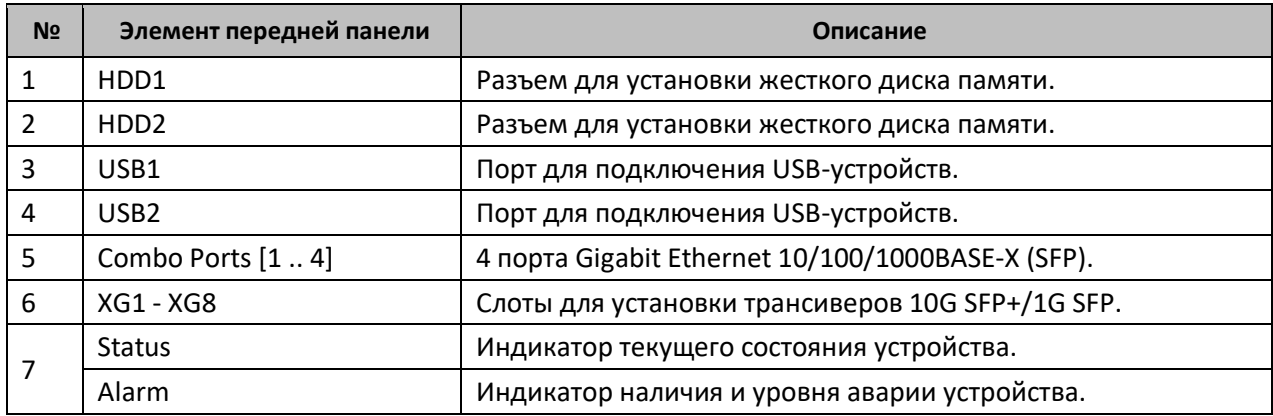

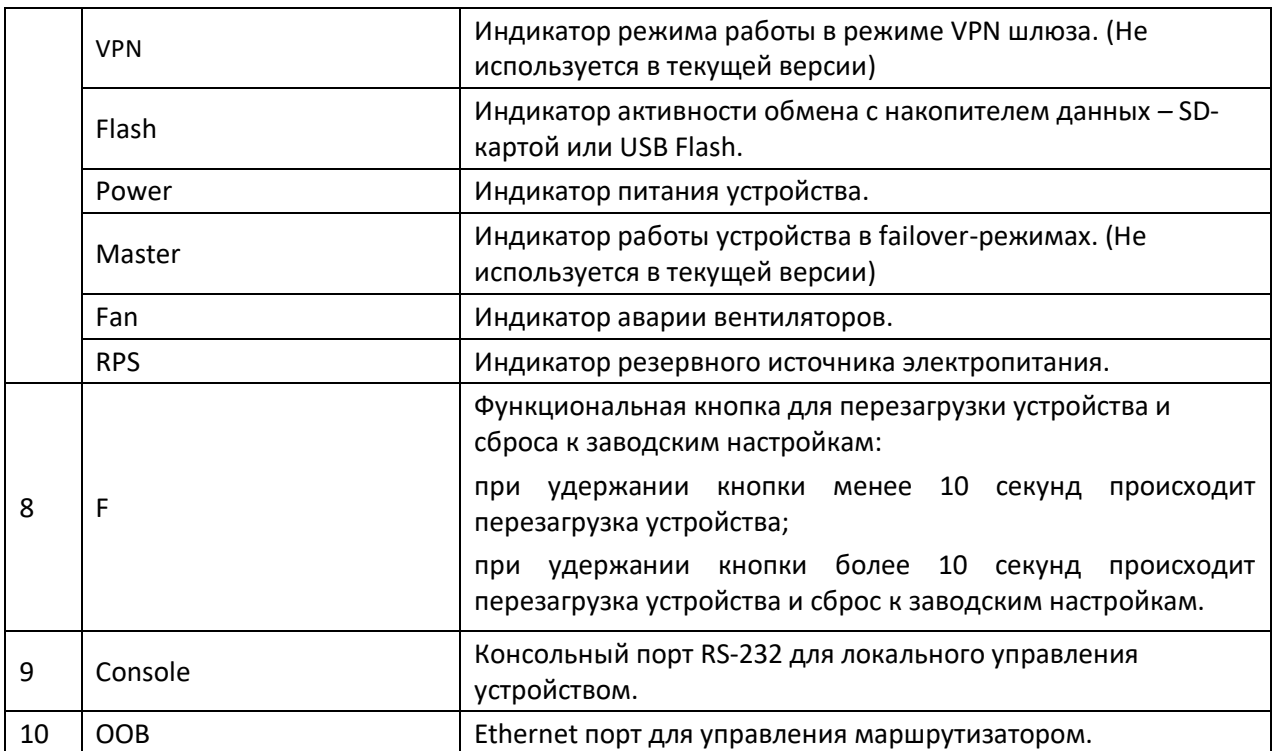

#### <span id="page-5-0"></span>*2.1.2. Задняя панель устройств ESR-1700*

Внешний вид задней панели устройств ESR-1700 приведен на рисунке *[2](#page-5-1)*.

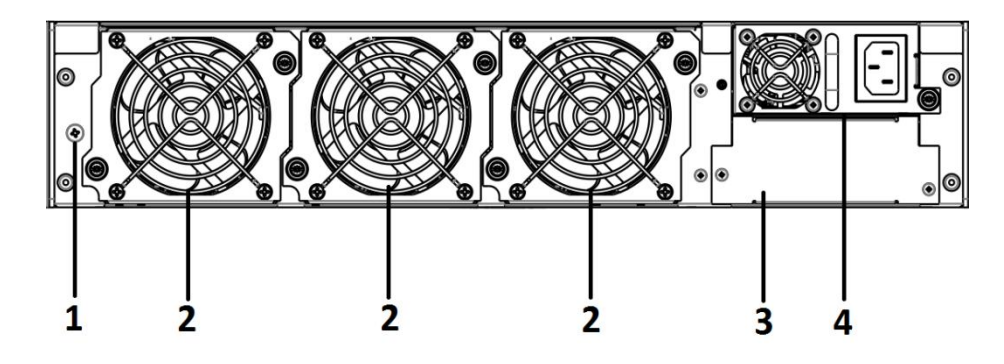

Рисунок 2 – Задняя панель ESR-1700

<span id="page-5-1"></span>В таблице [2](#page-5-2) приведен перечень разъемов, расположенных на задней панели маршрутизатора.

<span id="page-5-2"></span>Таблица 2 – Описание разъемов задней панели маршрутизатора

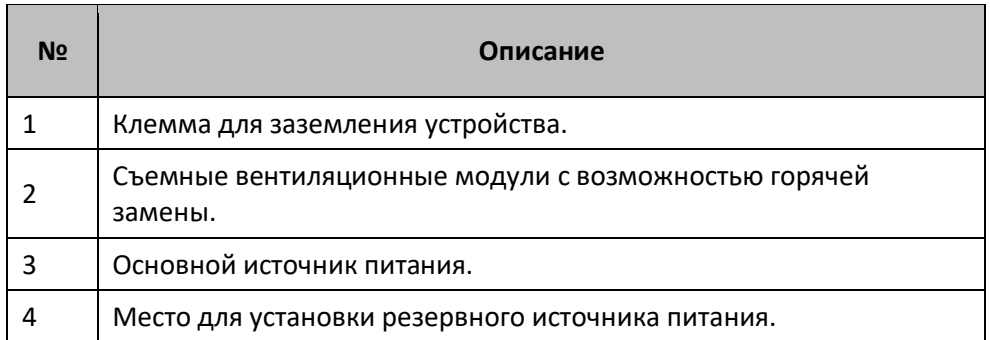

#### <span id="page-6-0"></span>*2.1.3. Боковые панели устройства ESR-1700*

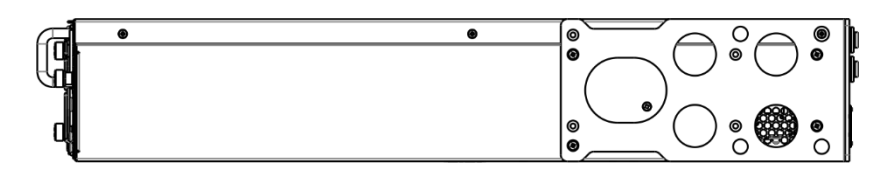

Рисунок 3 – Правая боковая панель маршрутизаторов ESR-1700

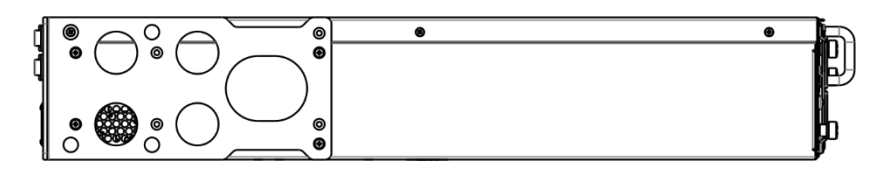

Рисунок 4 – Левая боковая панель маршрутизаторов ESR-1700

На боковых панелях устройства расположены вентиляционные решетки, которые служат для отвода тепла. Не закрывайте вентиляционные отверстия посторонними предметами. Это может привести к перегреву компонентов устройства и вызвать нарушения в его работе. Рекомендации по установке устройства расположены в разделе «Установка и подключение».

### <span id="page-6-1"></span>**2.2.Конструктивное исполнение ESR-1510, ESR-1500**

#### <span id="page-6-2"></span>*2.2.1. Передняя панель устройств ESR-1510, ESR-1500*

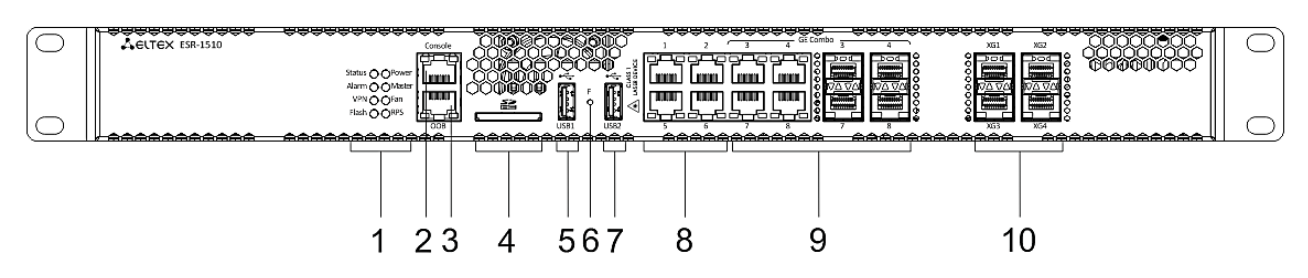

Внешний вид передней панели показан на рисунке [5.](#page-6-3)

Рисунок 5 – Передняя панель ESR-1510, ESR-1500

<span id="page-6-3"></span>В таблице [3](#page-6-4) приведен перечень разъемов, светодиодных индикаторов и органов управления, расположенных на передней панели устройств ESR-1510, ESR-1500.

<span id="page-6-4"></span>Таблица 3 – Описание разъемов, индикаторов и органов управления передней панели ESR-1510, ESR-1500

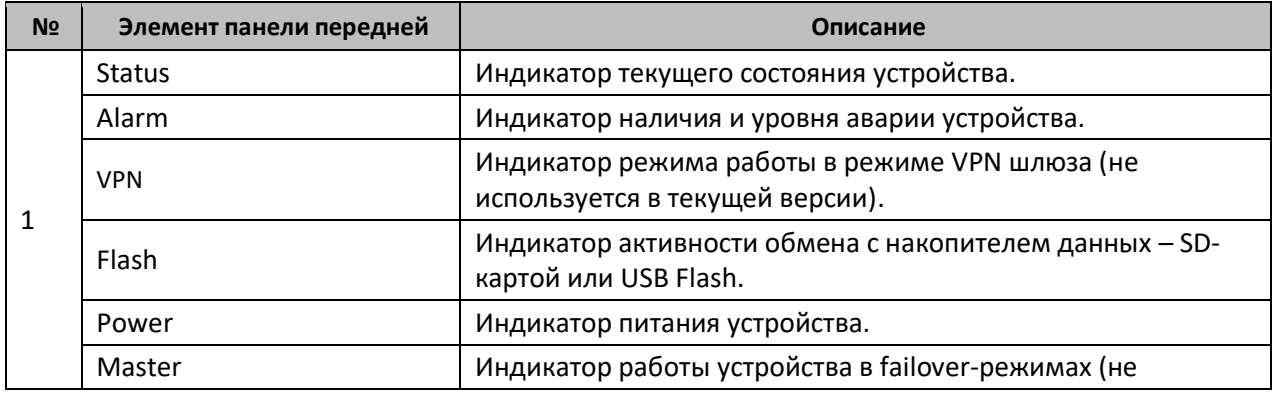

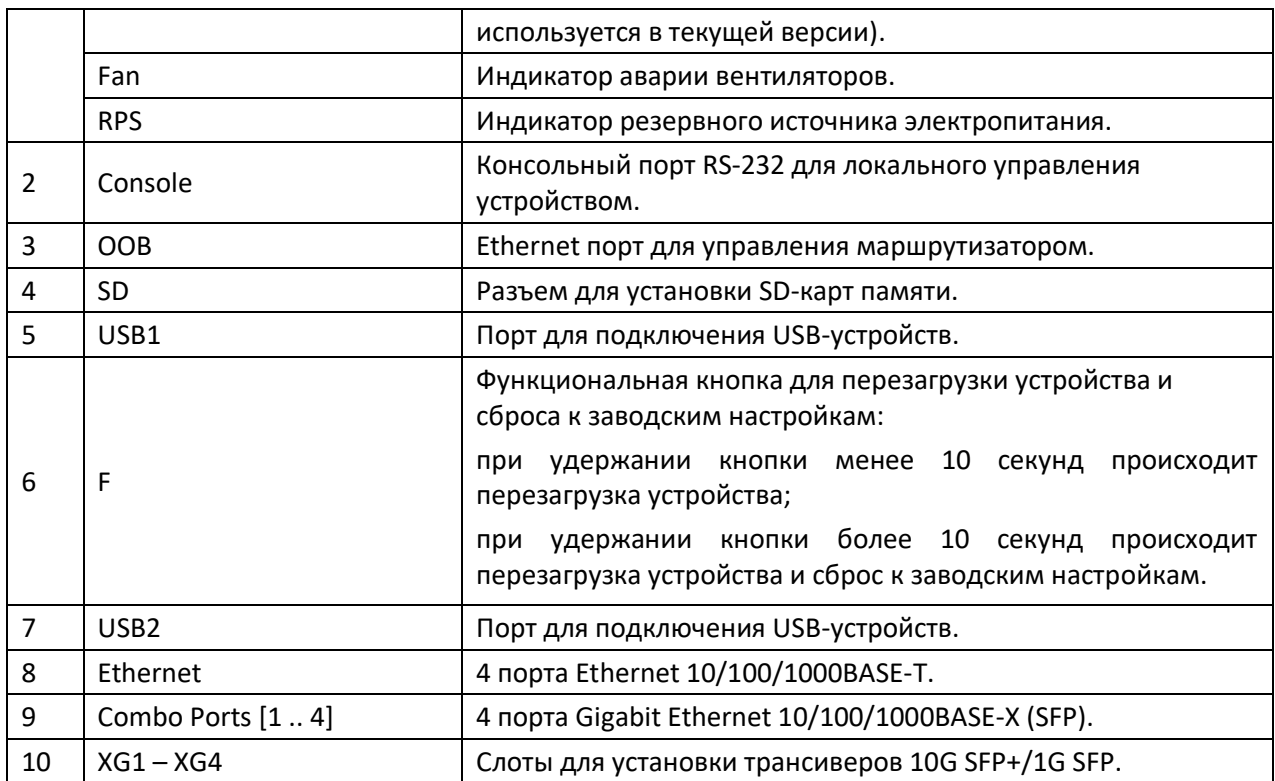

#### <span id="page-7-0"></span>*2.2.2. Задняя панель устройств ESR-1510, ESR-1500*

Внешний вид задней панели устройств ESR-1510, ESR-1500 приведен на рисунке [6.](#page-7-1)

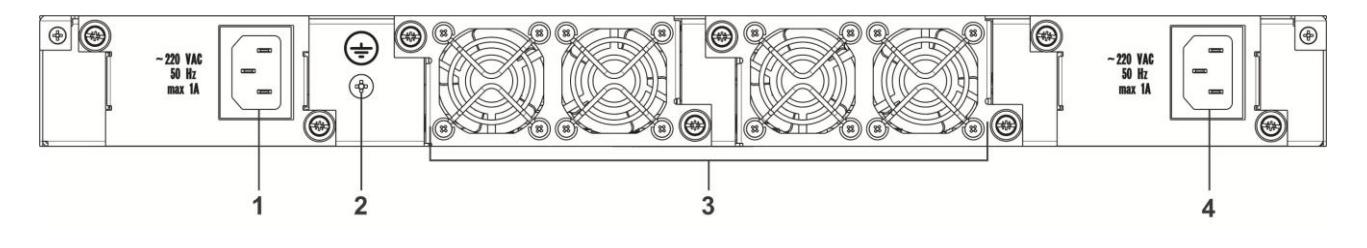

Рисунок 6 – Задняя панель ESR-1510, ESR-1500

<span id="page-7-1"></span>В таблице [4](#page-7-2) приведен перечень разъемов, расположенных на задней панели маршрутизатора.

<span id="page-7-2"></span>Таблица 4 – Описание разъемов задней панели маршрутизатора

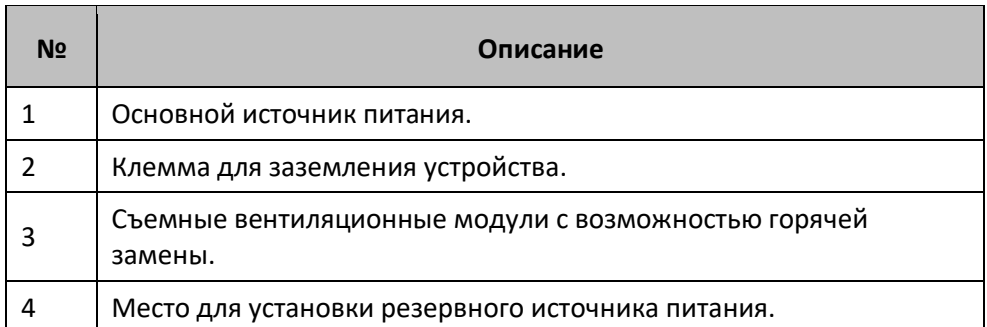

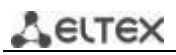

#### *2.2.3. Боковые панели устройств ESR-1510, ESR-1500*

<span id="page-8-0"></span>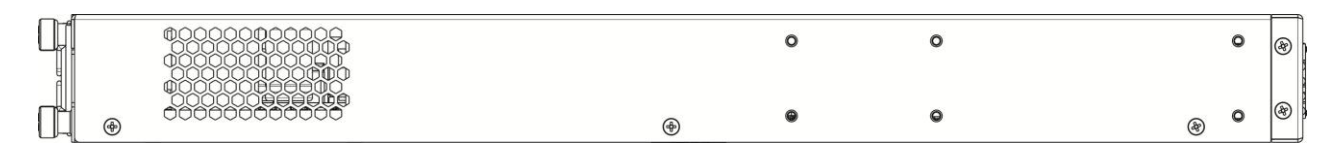

Рисунок 7 – Правая боковая панель маршрутизаторов ESR-1500, ESR-1510

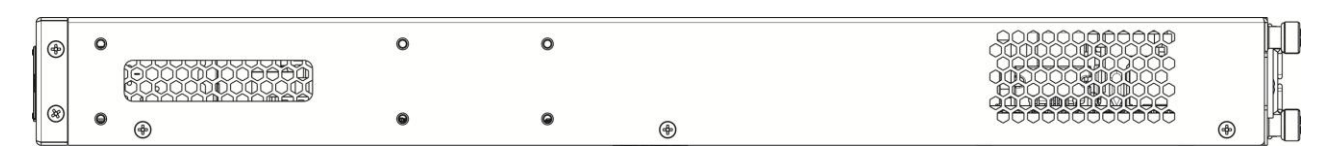

Рисунок 8 – Левая боковая панель маршрутизаторов ESR-1500, ESR-1510

На боковых панелях устройства расположены вентиляционные решетки, которые служат для отвода тепла. Не закрывайте вентиляционные отверстия посторонними предметами. Это может привести к перегреву компонентов устройства и вызвать нарушения в его работе. Рекомендации по установке устройства расположены в разделе «Установка и подключение».

### <span id="page-8-1"></span>**2.3.Конструктивное исполнение ESR-1200, ESR-1000**

#### <span id="page-8-2"></span>*2.3.1. Передняя панель устройства ESR-1200*

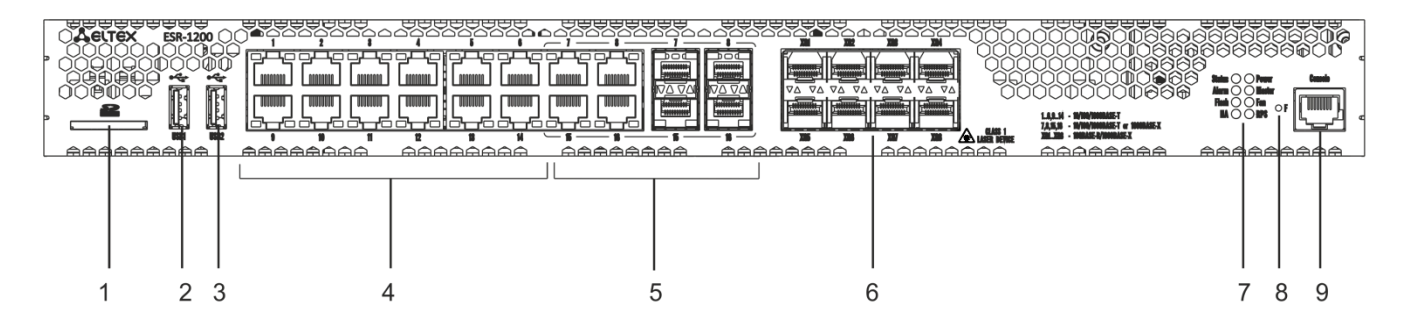

Внешний вид передней панели показан на рисунке [9.](#page-8-3)

Рисунок 9 – Передняя панель ESR-1200

<span id="page-8-3"></span>В таблице [5](#page-8-4) приведен перечень разъемов, светодиодных индикаторов и органов управления, расположенных на передней панели устройства ESR-1200.

<span id="page-8-4"></span>Таблица 5 – Описание разъемов, индикаторов и органов управления передней панели ESR-1200

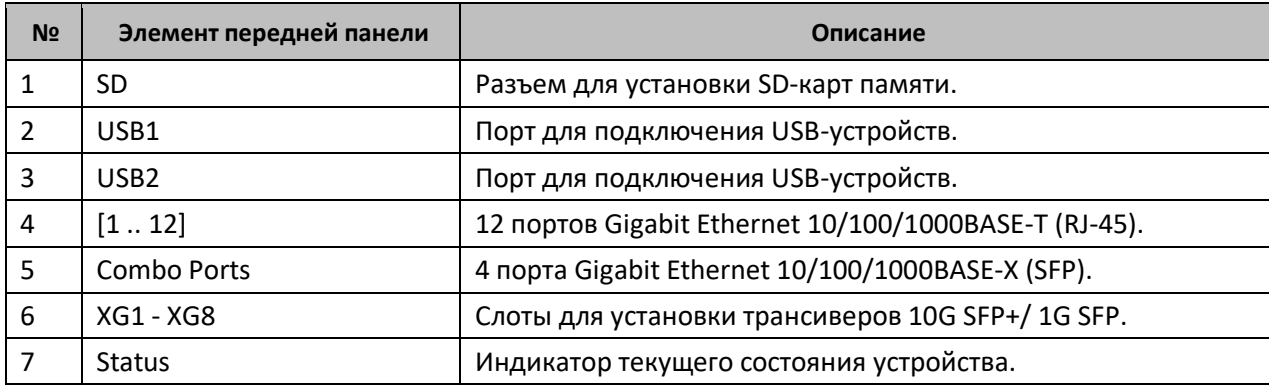

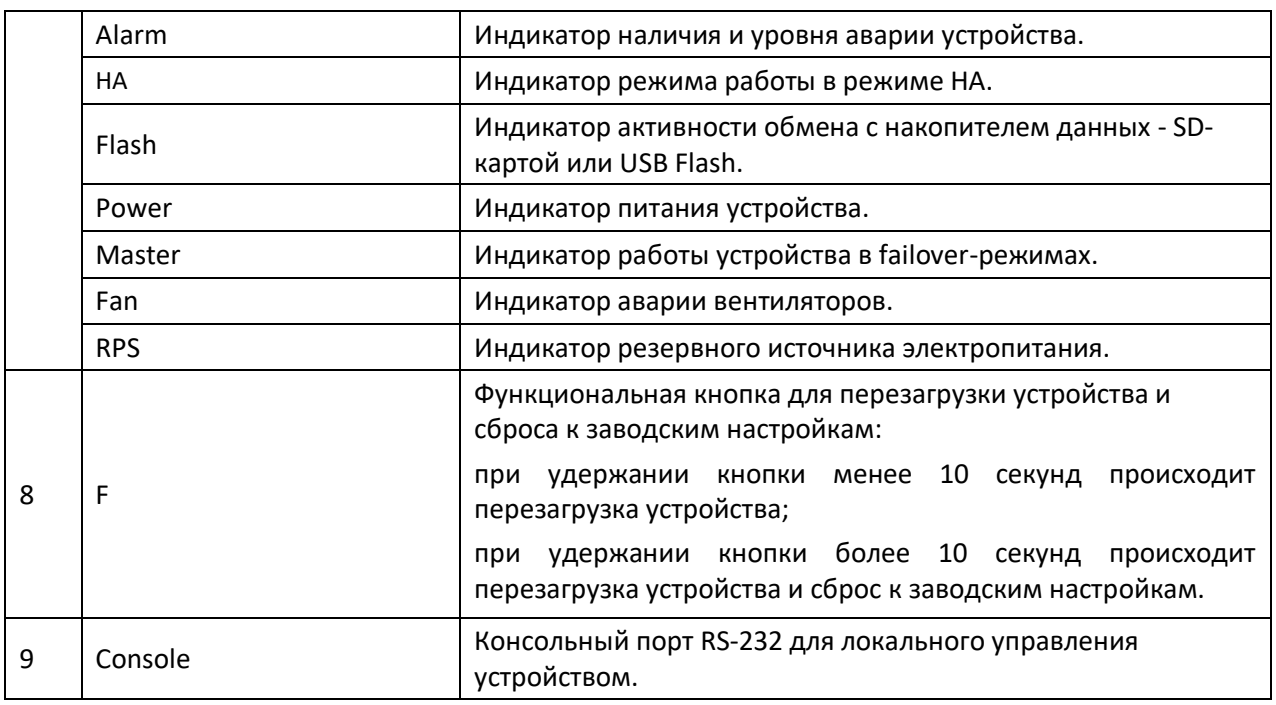

#### <span id="page-9-0"></span>*2.3.2. Передняя панель устройства ESR-1000*

Внешний вид передней панели показан на рисунке [10.](#page-9-1)

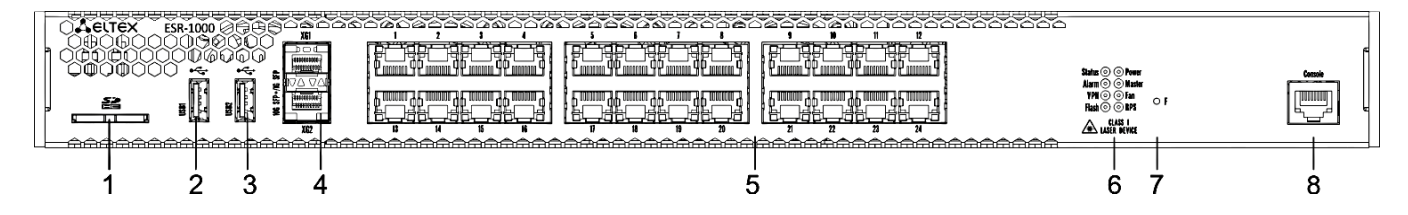

Рисунок 10 – Передняя панель ESR-1000

<span id="page-9-1"></span>В таблице [6](#page-9-2) приведен перечень разъемов, светодиодных индикаторов и органов управления, расположенных на передней панели устройства ESR-1000.

<span id="page-9-2"></span>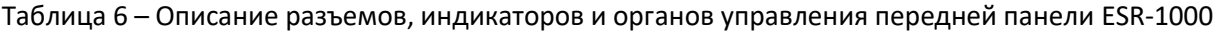

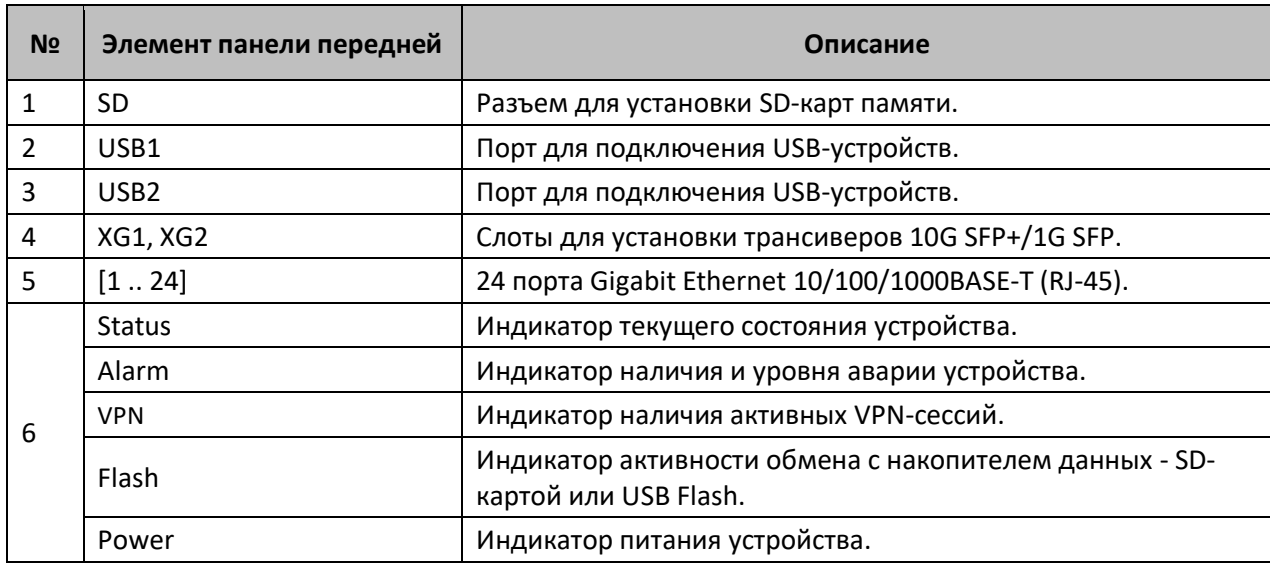

# eltex

**.** 

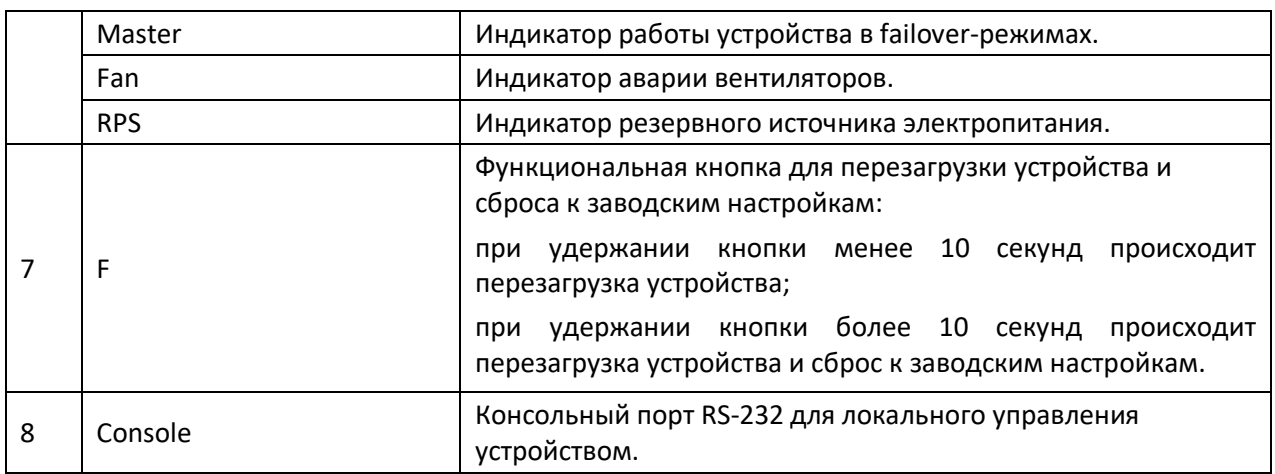

#### <span id="page-10-0"></span>*2.3.3. Задняя панель устройств ESR-1200, 1000*

Внешний вид задней панели устройств ESR-1000 приведен на рисунке [11](#page-10-2) $^{\rm 1}$ .

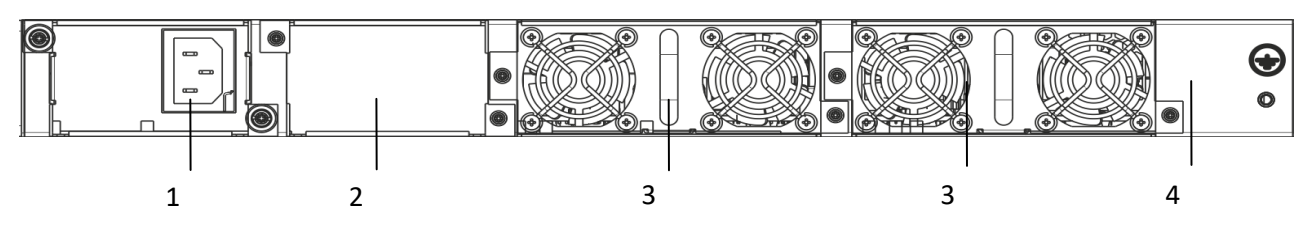

Рисунок 11 – Задняя панель ESR-1000

<span id="page-10-2"></span>В таблице [7](#page-10-3) приведен перечень разъемов, расположенных на задней панели маршрутизатора.

<span id="page-10-3"></span>Таблица 7 – Описание разъемов задней панели маршрутизатора

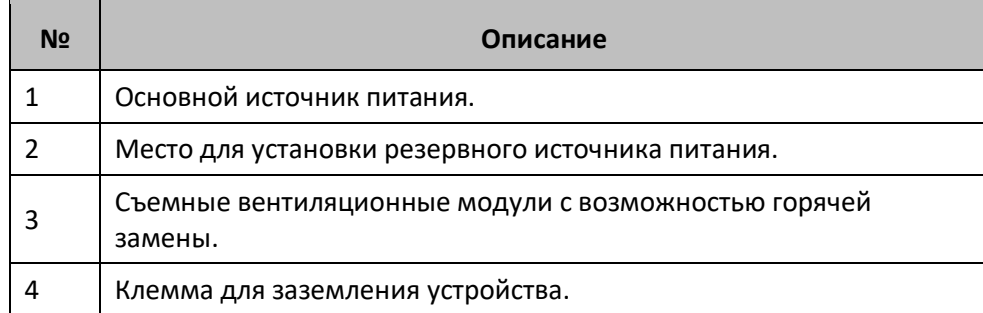

#### <span id="page-10-1"></span>*2.3.4. Боковые панели устройства ESR-1200, 1000*

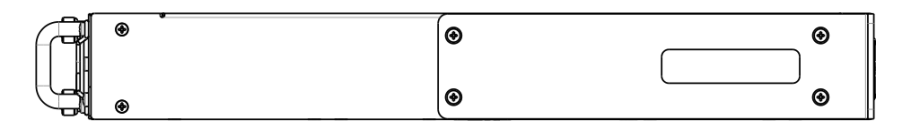

Рисунок 12 – Правая боковая панель маршрутизаторов ESR-1200, 1000

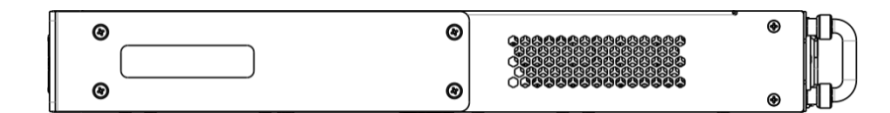

 $^{\rm 1}$  На рисунке показана комплектация маршрутизатора с одним источником питания переменного тока.

Рисунок 13 – Левая боковая панель маршрутизаторов ESR-1200, 1000

На боковых панелях устройства расположены вентиляционные решетки, которые служат для отвода тепла. Не закрывайте вентиляционные отверстия посторонними предметами. Это может привести к перегреву компонентов устройства и вызвать нарушения в его работе. Рекомендации по установке устройства расположены в разделе «Установка и подключение».

#### <span id="page-11-1"></span><span id="page-11-0"></span>**2.4.Конструктивное исполнение ESR-200, ESR-100**

#### *2.4.1. Передняя панель устройств ESR-200, ESR-100*

Внешний вид передней панели ESR-200 показан на рисунке [14.](#page-11-2)

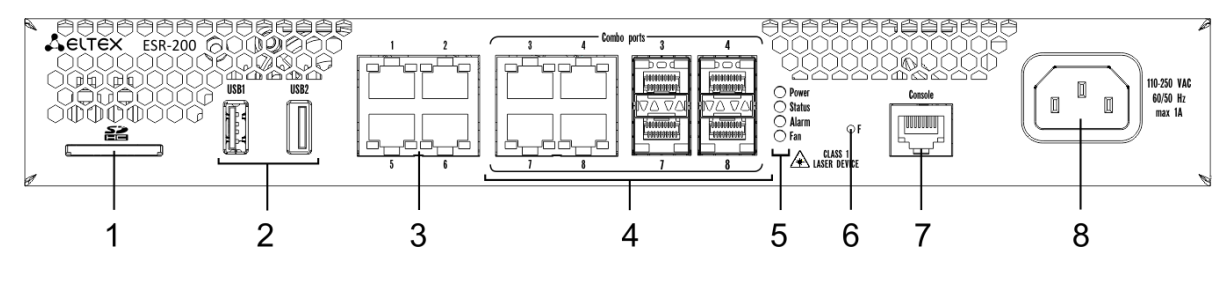

Рисунок 14 – Передняя панель ESR-200

<span id="page-11-2"></span>Внешний вид передней панели ESR-100 показан на рисунке [15.](#page-11-3)

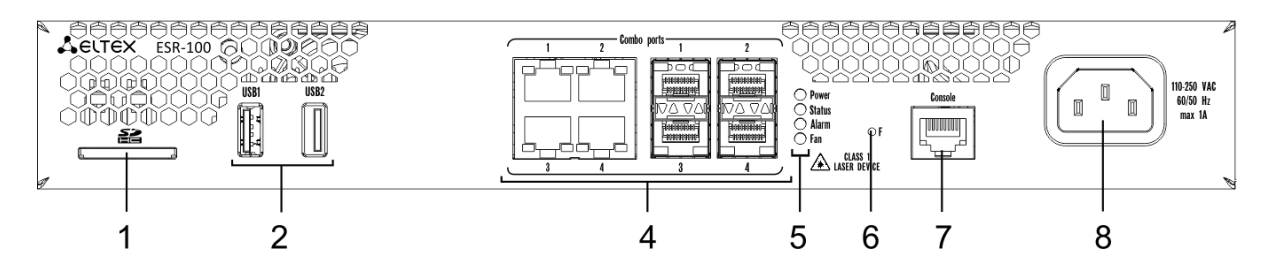

Рисунок 15 – Передняя панель ESR-100

<span id="page-11-3"></span>В таблице [8](#page-11-4) приведен перечень разъемов, светодиодных индикаторов и органов управления, расположенных на передней панели устройств ESR-200, ESR-100.

<span id="page-11-4"></span>Таблица 8 – Описание разъемов, индикаторов и органов управления передней панели ESR-200, ESR-100

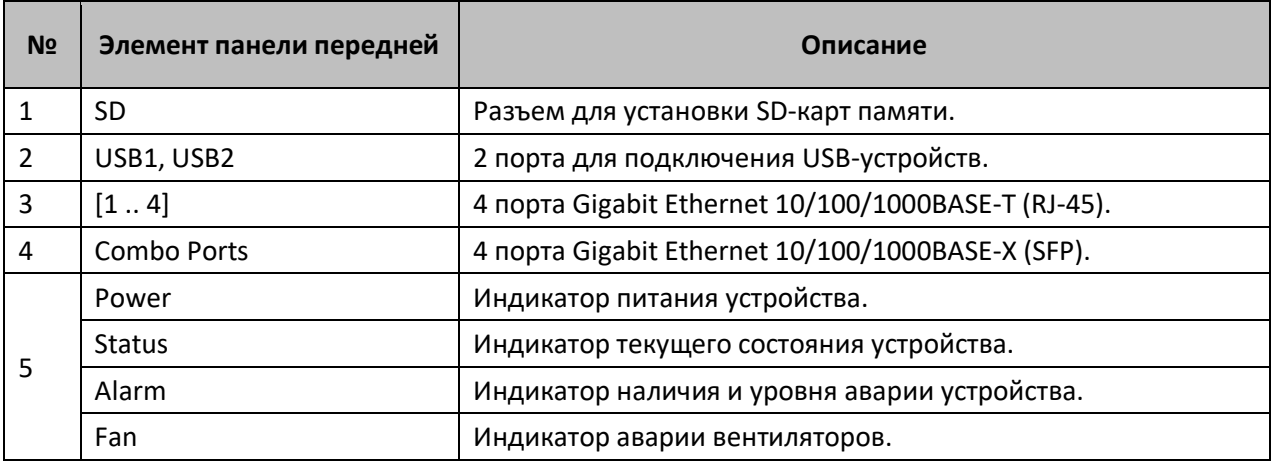

*12 Сервисные маршрутизаторы серии ESR, Руководство по установке и быстрому запуску*

# ALTE)

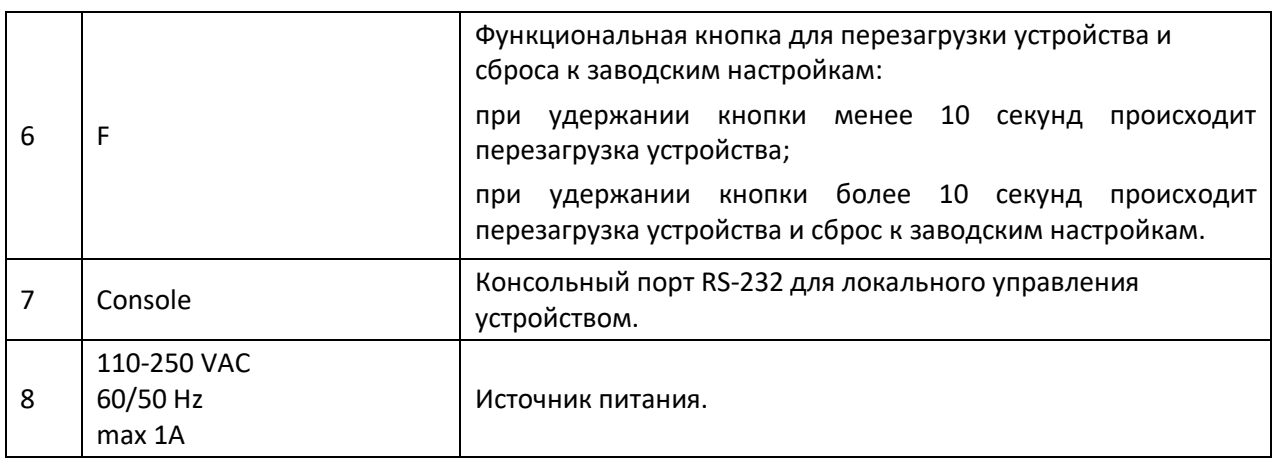

#### <span id="page-12-0"></span>*2.4.2. Задняя панель устройств ESR-200, ESR-100*

Внешний вид задней панели устройств ESR-200, ESR-100 приведен на рисунке [16.](#page-12-2)

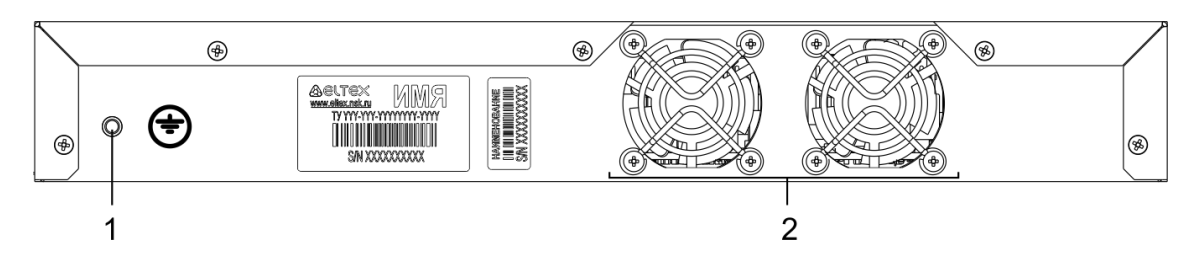

Рисунок 16 – ESR-200, ESR-100 задняя панель

<span id="page-12-2"></span>В таблице [9](#page-12-3) приведен перечень разъемов, расположенных на задней панели маршрутизатора.

<span id="page-12-3"></span>Таблица 9 – Описание разъемов задней панели маршрутизатора

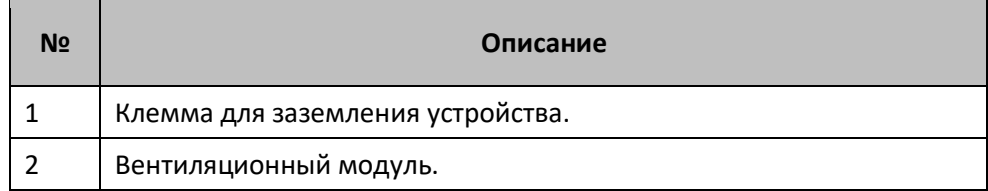

#### <span id="page-12-1"></span>*2.4.3. Боковые панели устройств ESR-200, ESR-100*

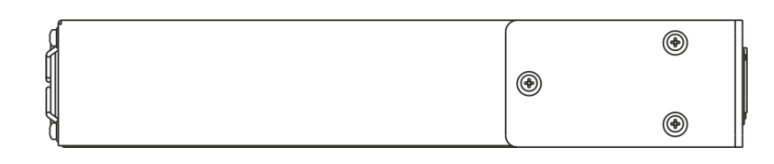

Рисунок 17 – Правая боковая панель маршрутизатора ESR-200, ESR-100

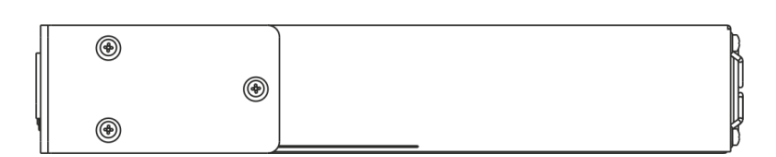

Рисунок 18 – Левая боковая панель маршрутизатора ESR-200, ESR-100

# **ELTEX**

#### <span id="page-13-0"></span>**2.5.Конструктивное исполнение ESR-21**

<span id="page-13-1"></span>Устройство выполнено в металлическом корпусе с возможностью установки в 19" конструктив, высота корпуса 1U.

#### *2.5.1. Передняя панель устройства ESR-21*

Внешний вид передней панели показан на рисунке [19.](#page-13-3)

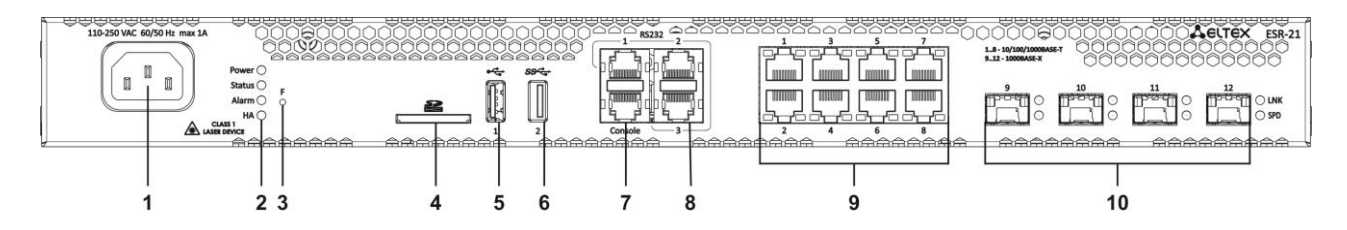

<span id="page-13-3"></span>Рисунок 19 – Передняя панель ESR-21

В таблице [10](#page-13-4) приведен перечень разъемов, светодиодных индикаторов и органов управления, расположенных на передней панели устройства ESR-21.

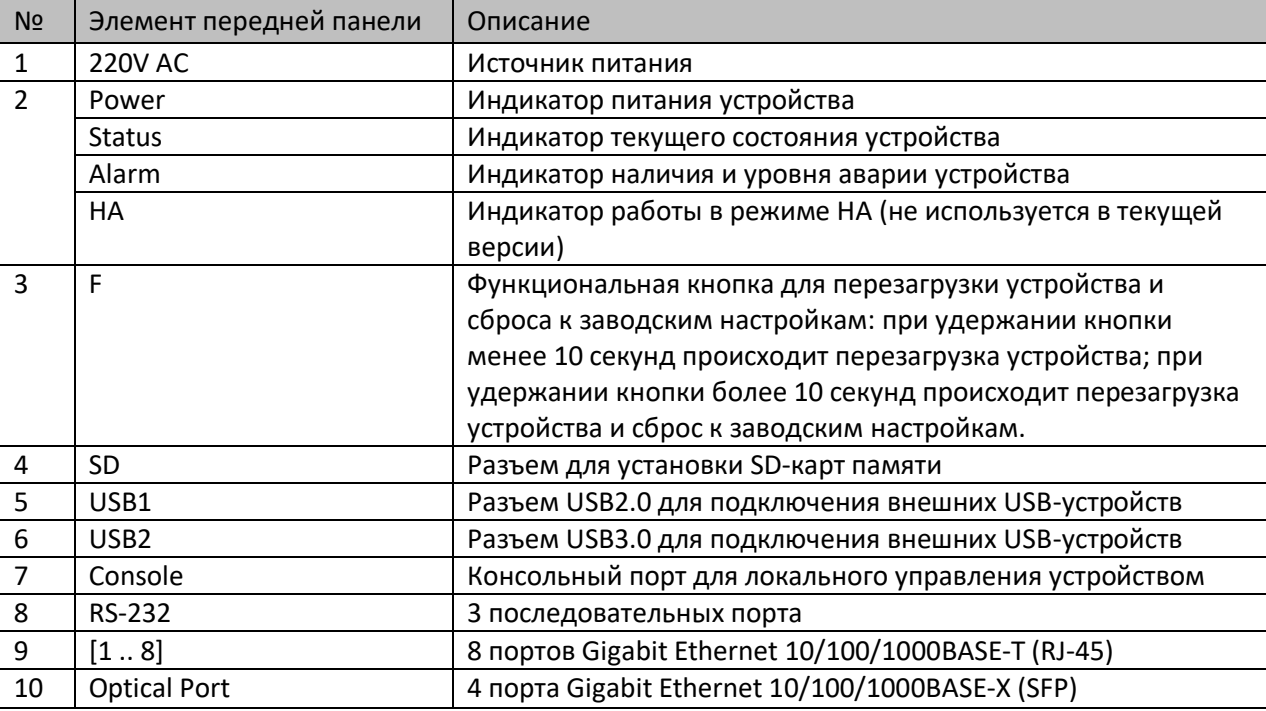

<span id="page-13-4"></span>Таблица 10 – Описание разъемов, индикаторов и органов управления передней панели ESR-21

#### <span id="page-13-2"></span>*2.5.2. Задняя панель устройств ESR-21*

Внешний вид задней панели устройства ESR-21 показан на рисунке [20.](#page-14-3)

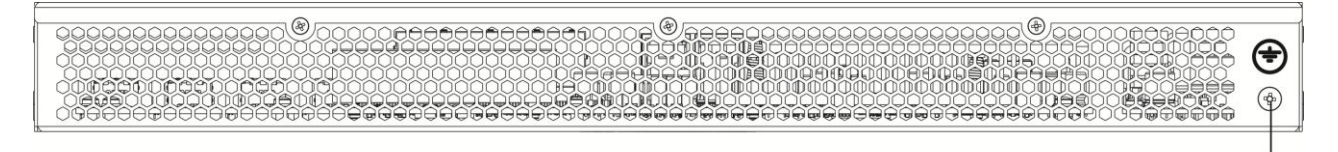

Рисунок 20 – Задняя панель ESR-21

<span id="page-14-3"></span>В таблице [11](#page-14-4) приведен перечень разъемов, расположенных на задней панели маршрутизатора.

<span id="page-14-4"></span>Таблица 11 – Описание разъемов задней панели маршрутизатора

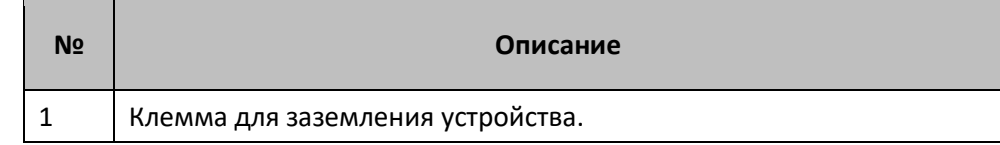

#### <span id="page-14-0"></span>*2.5.3. Боковые панели устройства ESR-21*

Внешний вид боковых панелей устройства ESR-21 приведен на рисунках [21](#page-14-5) и [22.](#page-14-6)

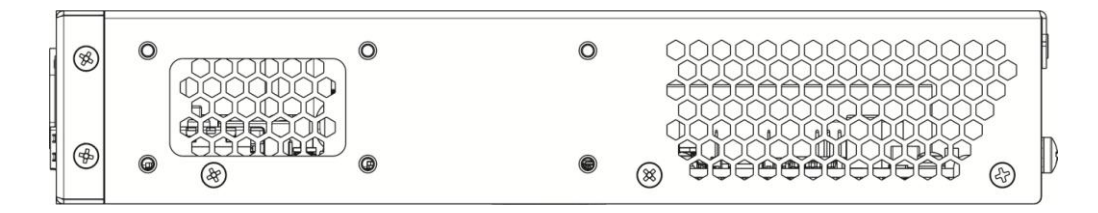

Рисунок 21 – Левая панель ESR-21

<span id="page-14-5"></span>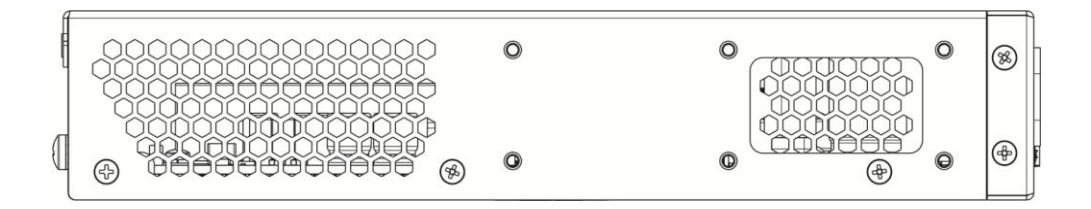

Рисунок 22 – Правая панель ESR-21

#### <span id="page-14-6"></span><span id="page-14-1"></span>**2.6.Конструктивное исполнение ESR-20**

<span id="page-14-2"></span>Устройство выполнено в металлическом корпусе с возможностью установки в 19" конструктив, высота корпуса 1U.

#### *2.6.1. Передняя панель устройства ESR-20*

Внешний вид передней панели показан на рисунке [23.](#page-15-1)

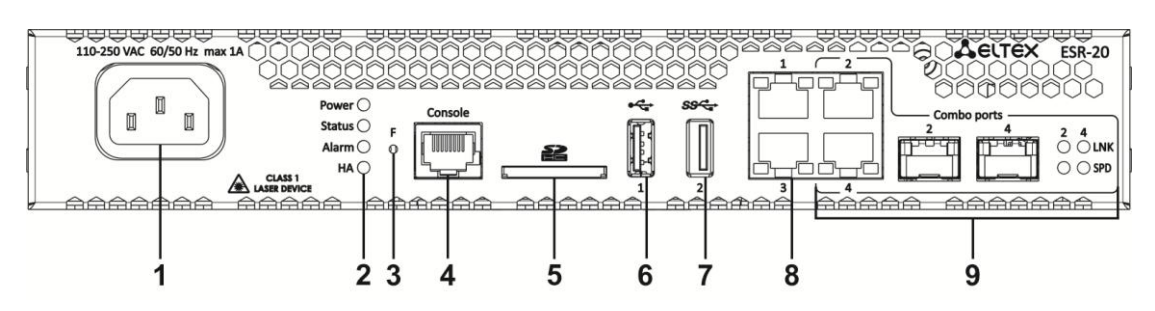

Рисунок 23 – Передняя панель ESR-20

<span id="page-15-1"></span>В таблице [12](#page-15-2) приведен перечень разъемов, светодиодных индикаторов и органов управления, расположенных на передней панели устройства ESR-20.

<span id="page-15-2"></span>Таблица 12 – Описание разъемов, индикаторов и органов управления передней панели ESR-20

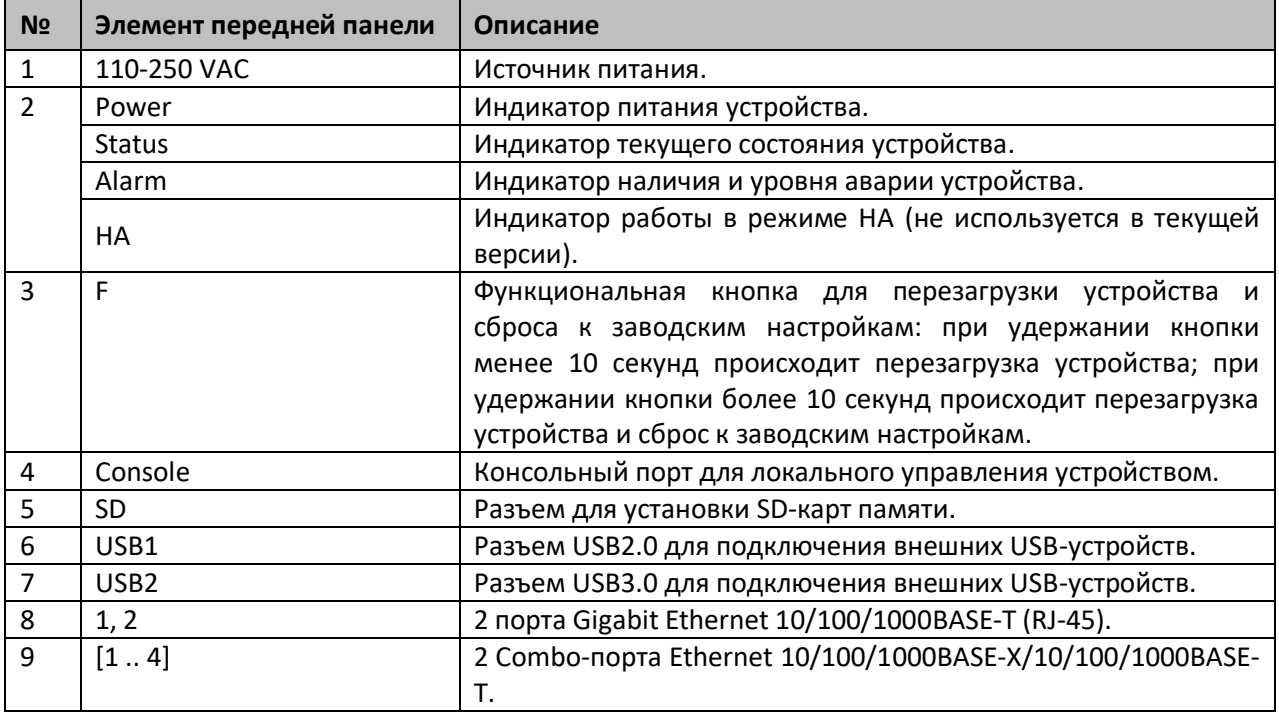

#### <span id="page-15-0"></span>*2.6.2. Задняя панель устройств ESR-20*

Внешний вид задней панели устройства ESR-20 показан на рисунке [24.](#page-15-3)

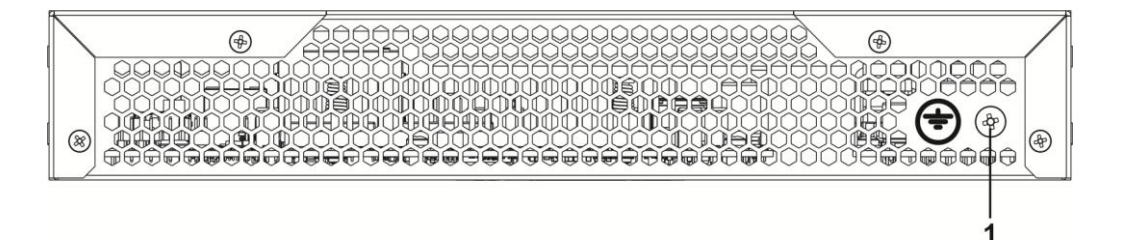

Рисунок 24 – Задняя панель ESR-20

<span id="page-15-3"></span>В таблице [13](#page-16-3) приведен перечень разъемов, расположенных на задней панели маршрутизатора.

<span id="page-16-3"></span>Таблица 13 – Описание разъемов задней панели маршрутизатора

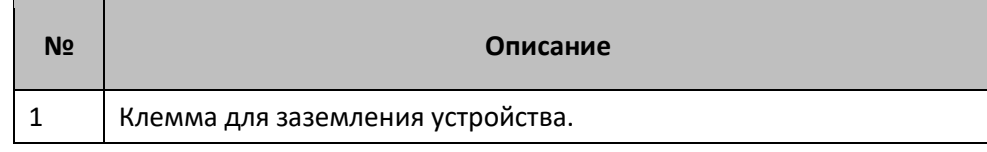

#### <span id="page-16-0"></span>*2.6.3. Боковые панели устройства ESR-20*

Внешний вид боковых панелей устройства ESR-20 приведен на рисунках [25](#page-16-4) и [26.](#page-16-5)

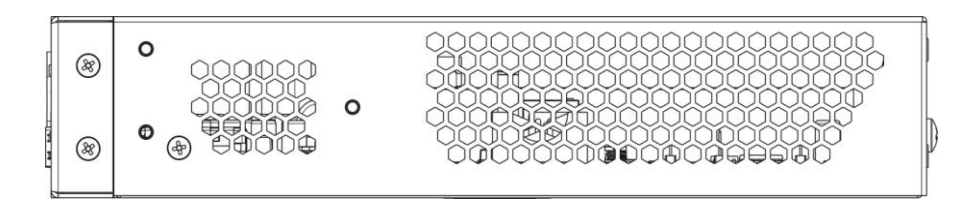

Рисунок 25 – Левая панель ESR-20

<span id="page-16-4"></span>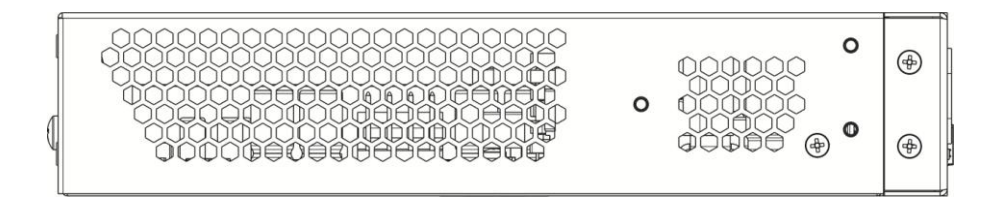

Рисунок 26 – Правая панель ESR-20

### <span id="page-16-5"></span><span id="page-16-1"></span>**2.7.Конструктивное исполнение ESR-14VF, ESR-12VF**

<span id="page-16-2"></span>Устройство выполнено в металлическом корпусе с возможностью установки в 19" конструктив, высота корпуса 1U.

#### *2.7.1. Передняя панель устройства ESR-12VF, ESR-14VF*

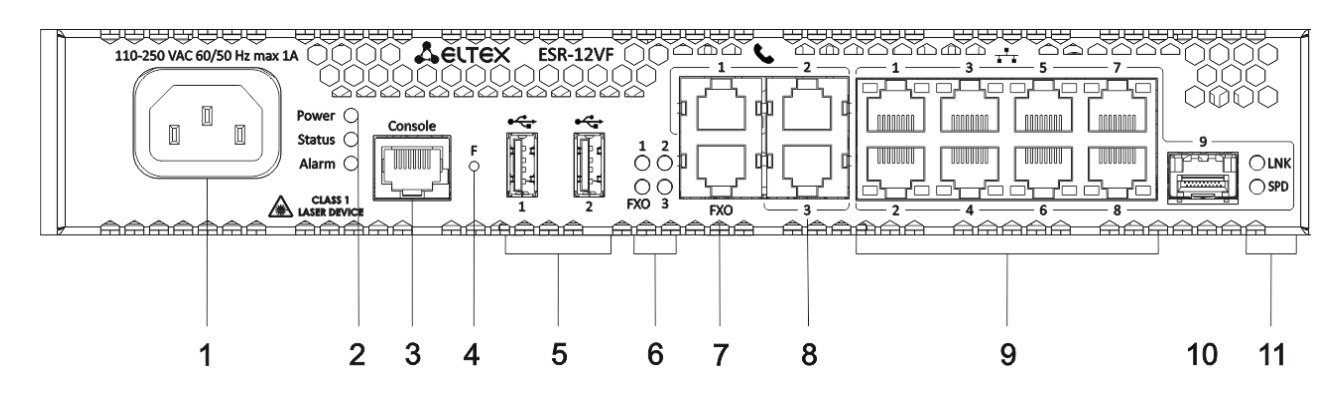

Внешний вид передней панели показан на рисунке *[27](#page-16-6)*.

Рисунок 27 – Передняя панель ESR-14VF, ESR-12VF

<span id="page-16-6"></span>В таблице [14](#page-17-1) приведен перечень разъемов, светодиодных индикаторов и органов управления, расположенных на передней панели устройства ESR-12VF, ESR-14VF.

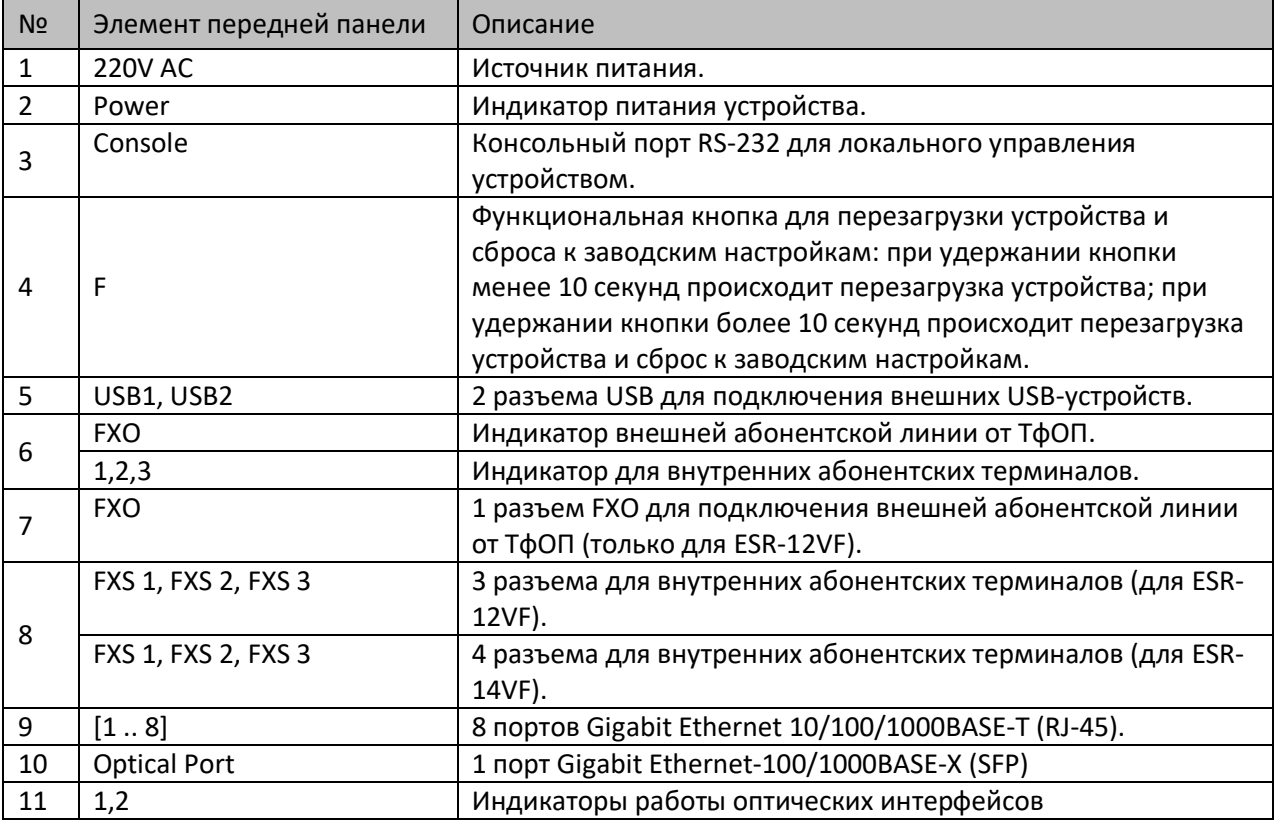

<span id="page-17-1"></span>Таблица 14 – Описание разъемов, индикаторов и органов управления передней панели ESR-12VF, ESR-14VF

#### <span id="page-17-0"></span>*2.7.2. Задняя панель устройств ESR-14VF, ESR-12VF*

Внешний вид задней панели устройства ESR-12VF, ESR-14VF показан на рисунке *[28](#page-17-2)*.

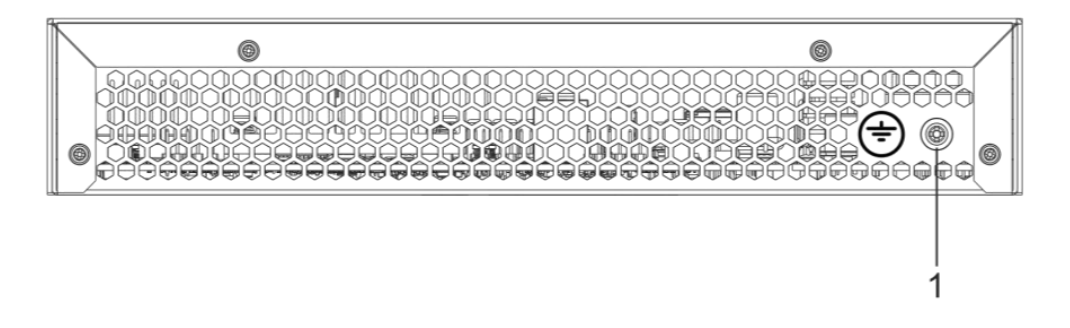

Рисунок 28 – Задняя панель ESR-12VF, ESR-14VF

<span id="page-17-2"></span>В таблице [15](#page-17-3) приведен перечень разъемов, расположенных на задней панели маршрутизатора.

<span id="page-17-3"></span>Таблица 15 – Описание разъемов задней панели маршрутизатора

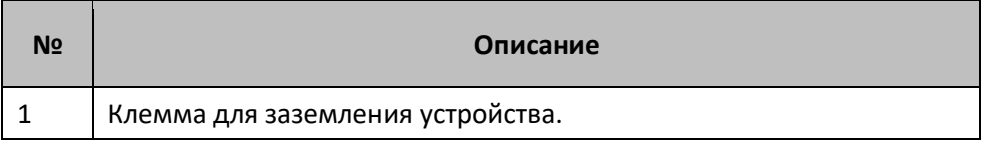

#### <span id="page-18-0"></span>*2.7.3. Боковые панели устройств ESR-12VF, ESR-14VF*

Внешний вид боковых панелей устройства ESR-12VF, ESR-14VF приведен на рисунках *[29](#page-18-3)* и *[30](#page-18-4)*.

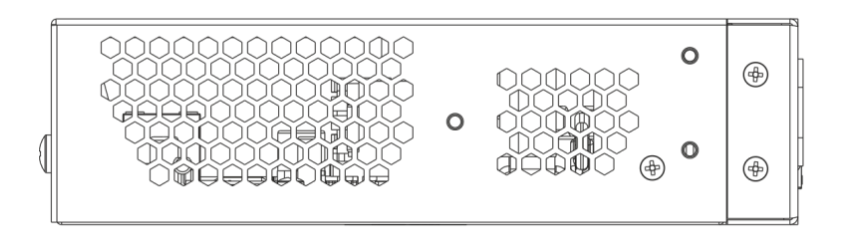

Рисунок 29 – Левая панель ESR-12VF, ESR-14VF

<span id="page-18-3"></span>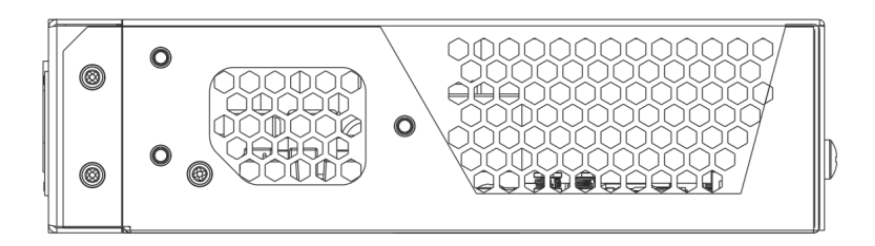

Рисунок 30 – Правая панель ESR-12VF, ESR-14VF

#### <span id="page-18-4"></span><span id="page-18-1"></span>**2.8.Конструктивное исполнение ESR-12V**

<span id="page-18-2"></span>Устройство выполнено в металлическом корпусе с возможностью установки в 19" конструктив, высота корпуса 1U.

#### *2.8.1. Передняя панель устройства ESR-12V*

<u>AAAAAAA</u> <del>AAAAAA AAAAA</del> ᄈᄈ كالكاكا هروبروس ப 돼프 110-250 VAC 60/50 Hz max 1A **AGLTEX ESR-12V**  $\frac{1}{2}$  $\mathbb{I}$  $\mathbb{I}$ Ī  $\bigcirc^1$  $($  $\bigcirc$  C<br>FXO 3 **FXO** AAAAAAA AAAAE **AAAAAA** AAAAAA AAAAAA  $AAAAAAA$  $\mathcal{P}$ 3 8 9 5 6 7 4

Внешний вид передней панели показан на рисунке *[31](#page-18-5)*.

Рисунок 31 – Передняя панель ESR-12V

<span id="page-18-5"></span>В таблице *[16](#page-19-2)* приведен перечень разъемов, светодиодных индикаторов и органов управления, расположенных на передней панели устройства ESR-12V.

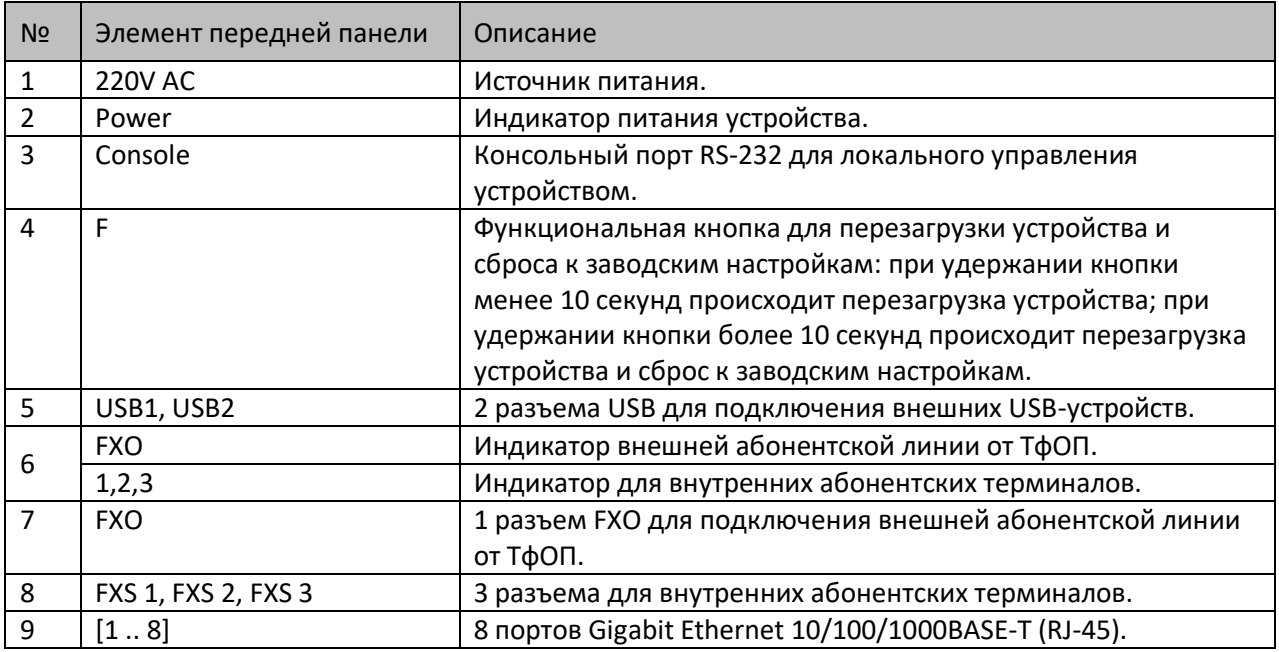

<span id="page-19-2"></span>Таблица 16 – Описание разъемов, индикаторов и органов управления передней панели ESR-12V

#### <span id="page-19-0"></span>*2.8.2. Задняя панель устройств ESR-12V*

Внешний вид задней панели устройства ESR-12V показан на рисунке *[32](#page-19-3)*.

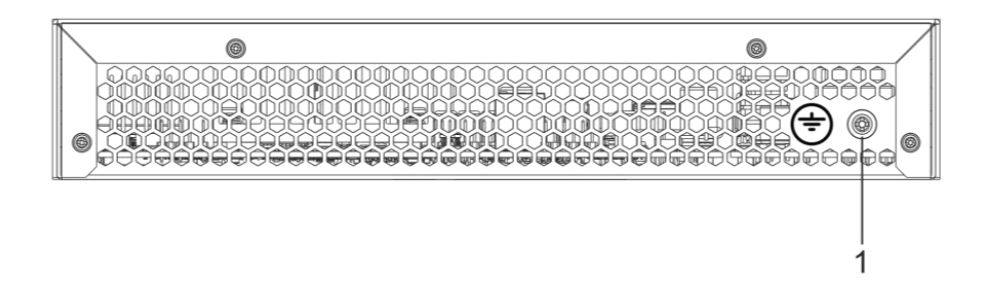

Рисунок 32 – Задняя панель ESR-12V

<span id="page-19-3"></span>В таблице [17](#page-19-4) приведен перечень разъемов, расположенных на задней панели маршрутизатора.

Таблица 17 – Описание разъемов задней панели маршрутизатора

<span id="page-19-4"></span>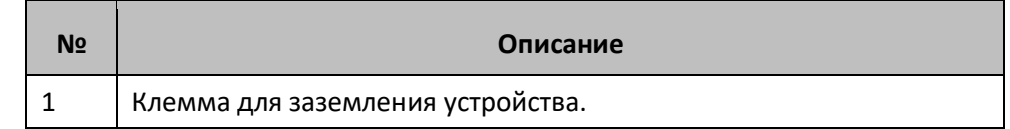

#### <span id="page-19-1"></span>*2.8.3. Боковые панели устройства ESR-12V*

Внешний вид боковых панелей устройства ESR-12V приведен на рисунках *[33](#page-20-2)* и *[34](#page-20-3)*.

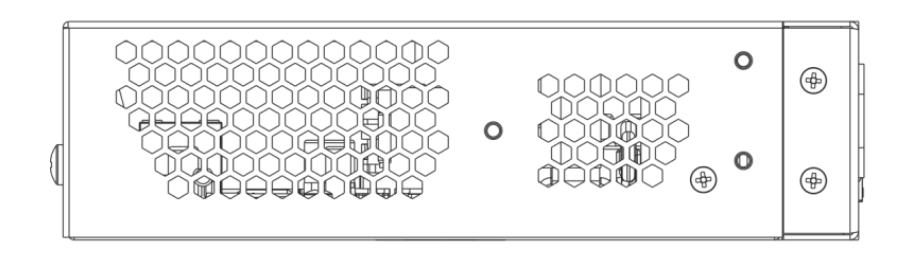

Рисунок 33 – Левая панель ESR-12V

<span id="page-20-2"></span>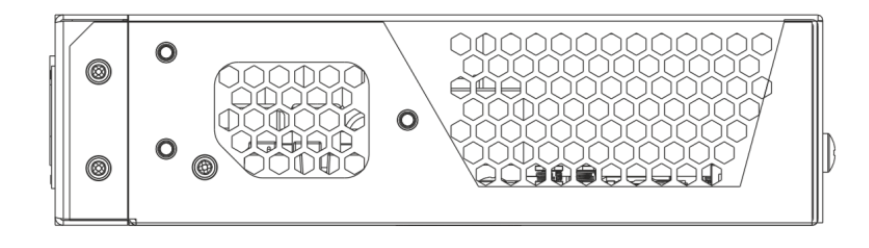

Рисунок 34 – Правая панель ESR-12V

### <span id="page-20-3"></span><span id="page-20-0"></span>**2.9.Конструктивное исполнение ESR-10**

#### <span id="page-20-1"></span>*2.9.1. Задняя панель устройства ESR-10*

Внешний вид задней панели устройства показан на рисунке [35.](#page-20-4)

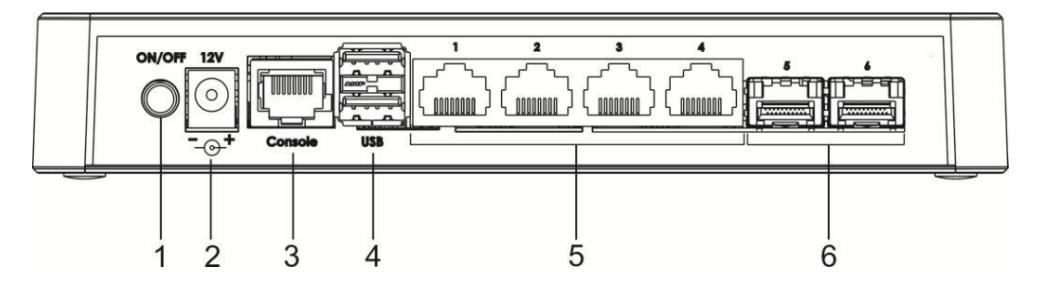

Рисунок 35 – Задняя панель ESR-10

<span id="page-20-4"></span>В таблице [18](#page-20-5) приведен перечень разъемов, светодиодных индикаторов и органов управления, расположенных на задней панели устройства ESR-10.

<span id="page-20-5"></span>Таблица 18 – Описание разъемов, индикаторов и органов управления передней панели ESR-10

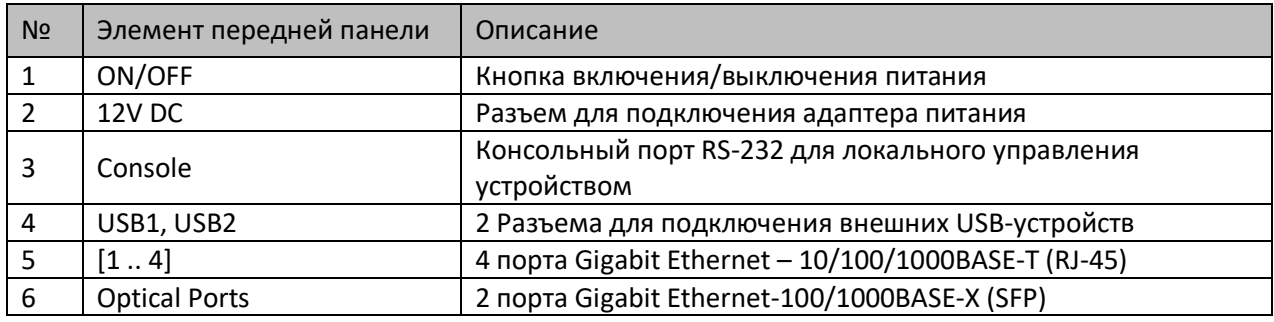

#### <span id="page-21-0"></span>*2.9.2. Боковые панели устройства ESR-10*

Внешний вид боковой панели устройства ESR-10 показан на рисунке [36.](#page-21-2)

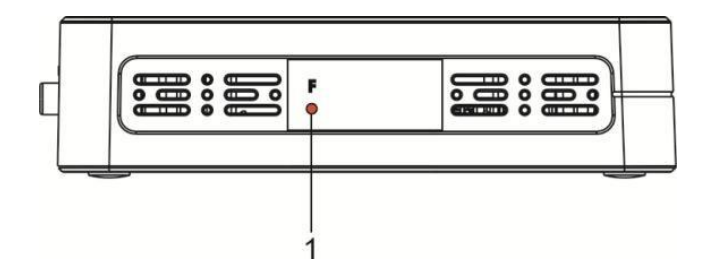

Рисунок 36 – Боковая панель ESR-10

<span id="page-21-2"></span>В таблице [19](#page-21-3) приведен перечень органов управления, расположенных на правой панели маршрутизатора.

<span id="page-21-3"></span>Таблица 19 – Описание разъемов панели маршрутизатора

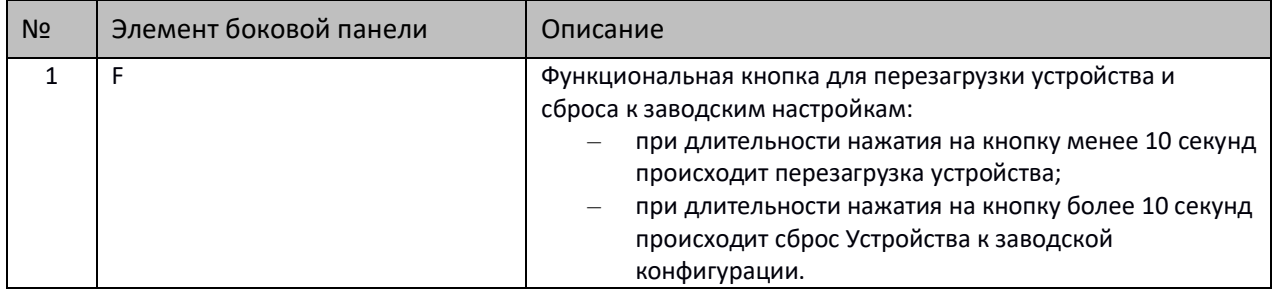

#### <span id="page-21-1"></span>*2.9.3. Верхняя панель устройства ESR-10*

Внешний вид верхней панели устройства ESR-10 показан на рисунке [37.](#page-21-4)

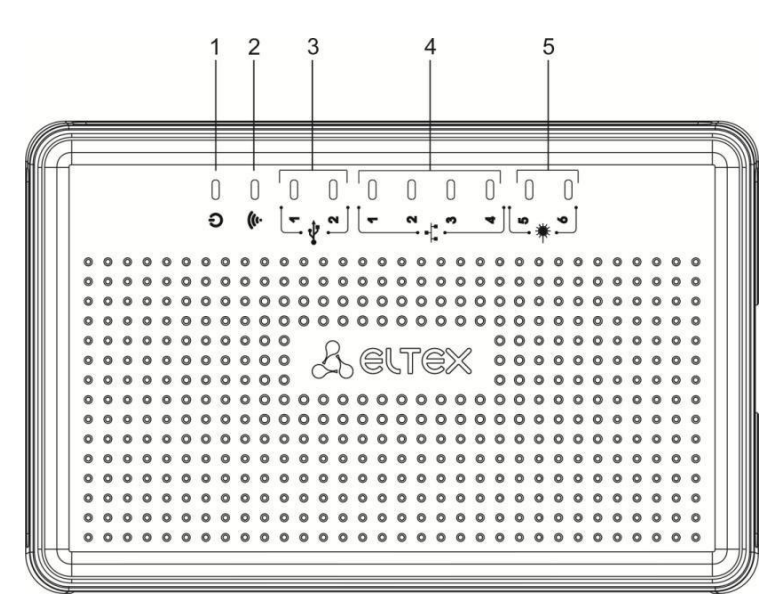

Рисунок 37 – Верхняя панель маршрутизатора ESR-10

<span id="page-21-4"></span>В таблице [20](#page-22-2) приведен перечень светодиодных индикаторов, расположенных на верхней панели устройства ESR-10.

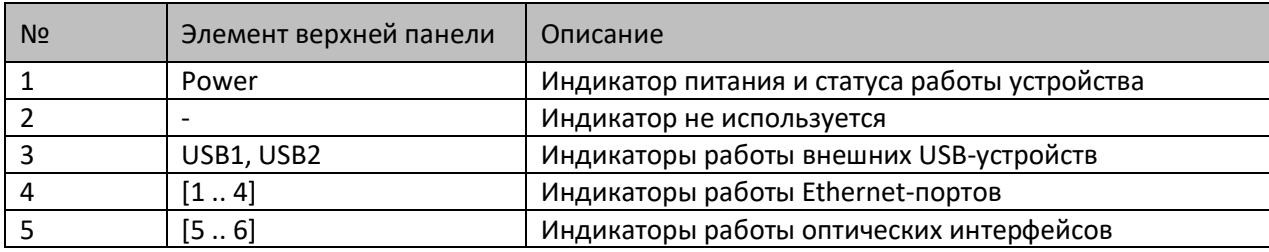

#### <span id="page-22-2"></span>Таблица 20 – Описание индикаторов верхней панели

#### <span id="page-22-0"></span>**2.10. Световая индикация**

#### *2.10.1. Световая индикация ESR-1700, ESR-1510, ESR-1500, ESR-1200, ESR-1000*

<span id="page-22-1"></span>Состояние медных интерфейсов Gigabit Ethernet отображается двумя светодиодными индикаторами – *LINK/ACT* зеленого цвета и *SPEED* янтарного цвета. Расположение индикаторов медных интерфейсов показано на рисунке [38](#page-22-3). Состояние SFP-интерфейсов отображается двумя индикаторами RX/ACT и TX/ACT и указано на рисунке [39](#page-22-4). Значения световой индикации описаны в таблицах [21](#page-22-5) и *[22](#page-23-0)*, соответственно.

<span id="page-22-3"></span>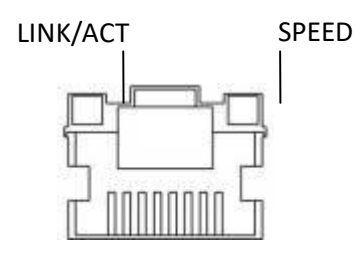

Рисунок 38 – Расположение индикаторов разъема RJ-45

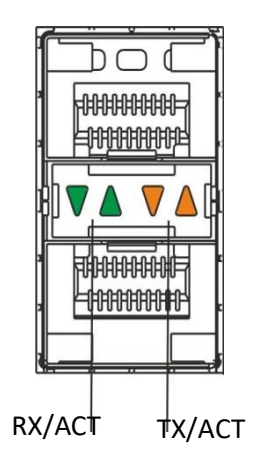

Рисунок 39 – Расположение индикаторов оптических интерфейсов

<span id="page-22-5"></span><span id="page-22-4"></span>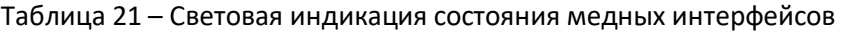

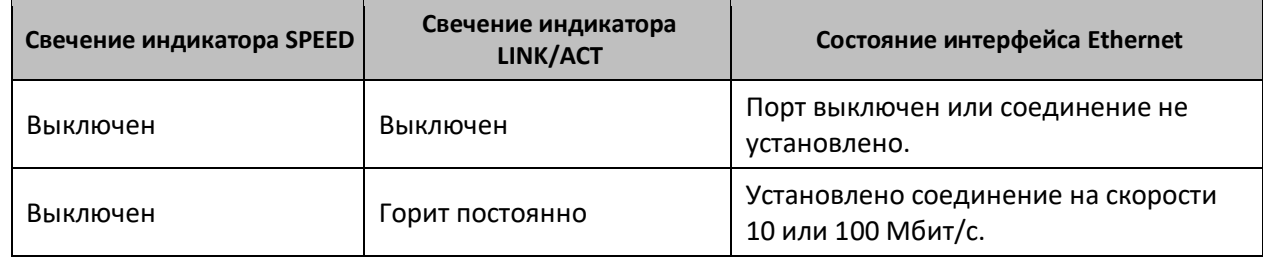

# **ELTEX**

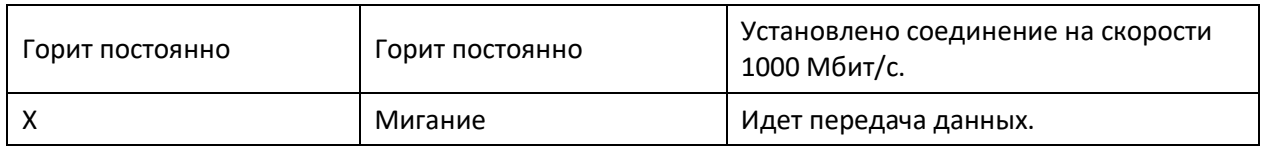

#### <span id="page-23-0"></span>Таблица 22 – Световая индикация состояния SFP/SFP+ интерфейсов

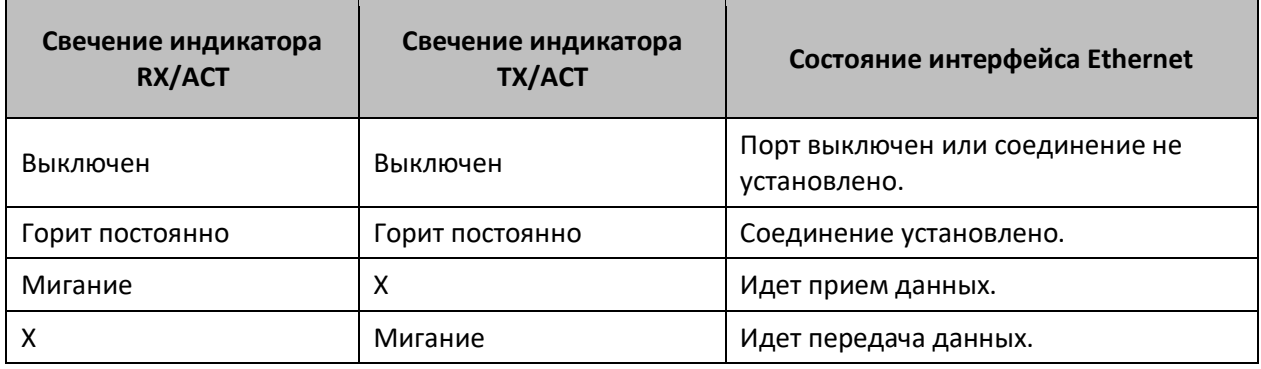

В следующей таблице приведено описание состояний системных индикаторов устройства и их значений.

#### Таблица 23 – Состояния системных индикаторов

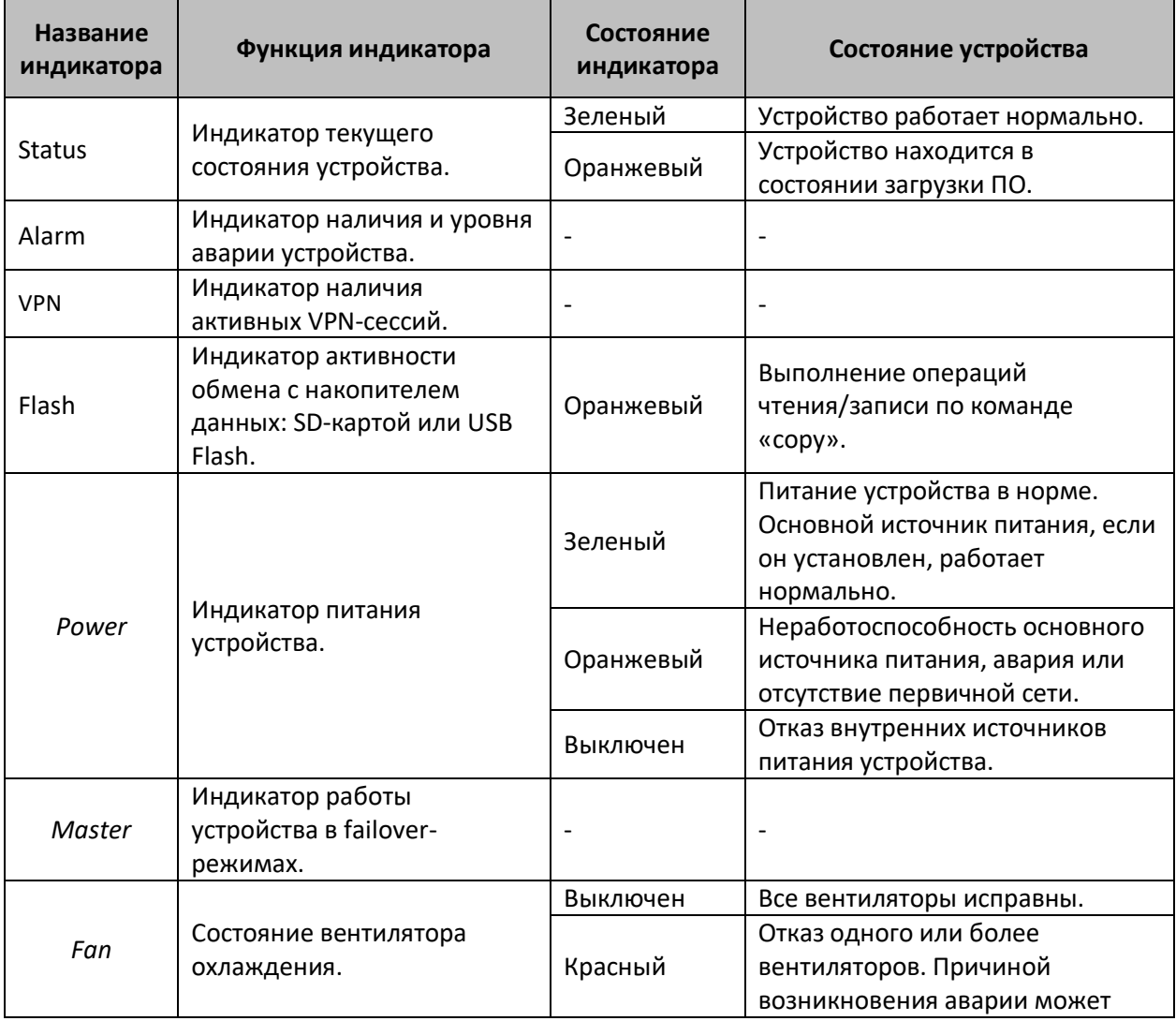

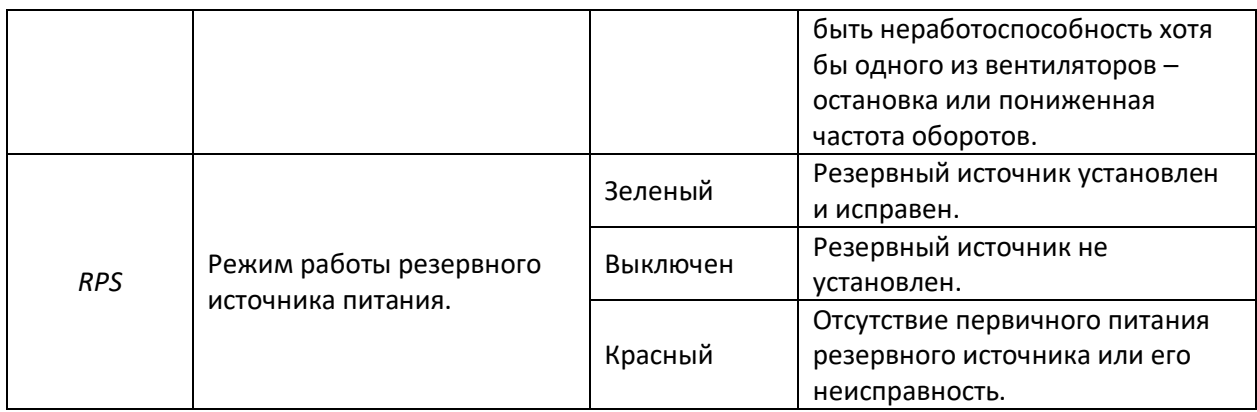

### <span id="page-24-0"></span>*2.10.2. Световая индикация ESR-200/ESR-100*

Состояние медных интерфейсов Gigabit Ethernet и SFP-интерфейсов отображается двумя светодиодными индикаторами *– LINK/ACT* зеленого цвета и *SPEED* янтарного цвета. Расположение индикаторов медных интерфейсов показано на рисунке [38](#page-22-3). Состояние SFP-интерфейсов указано на рисунке [40](#page-24-1). Значения световой индикации описаны в таблице [24.](#page-24-2)

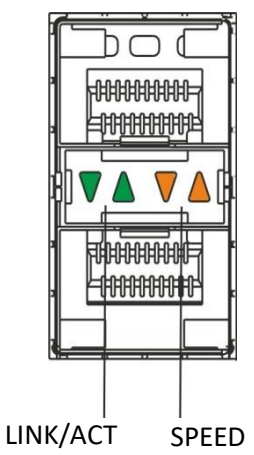

Рисунок 40 – Расположение индикаторов оптических интерфейсов

<span id="page-24-2"></span><span id="page-24-1"></span>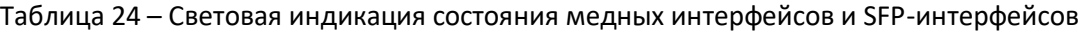

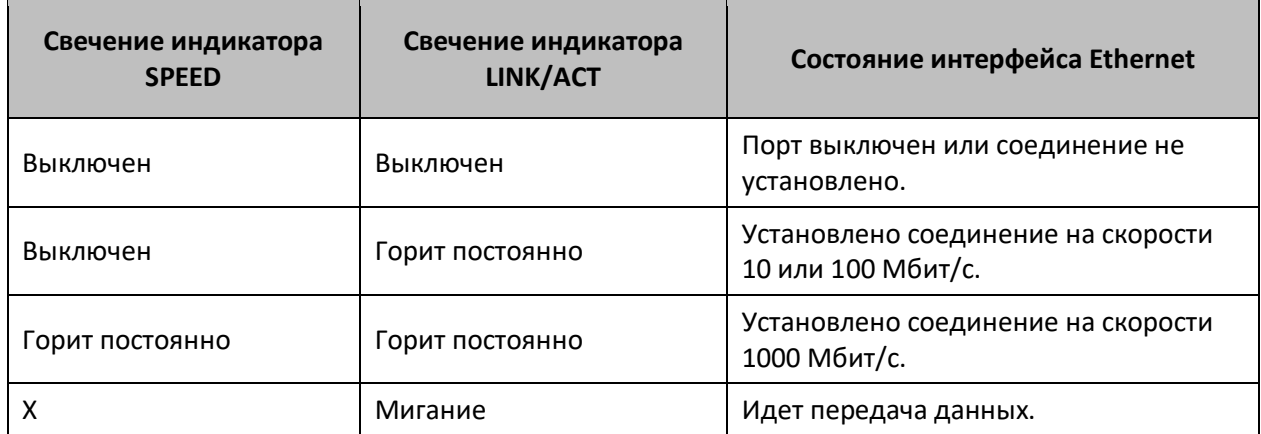

В следующей таблице приведено описание состояний системных индикаторов устройства и их значений.

# **ELTEX**

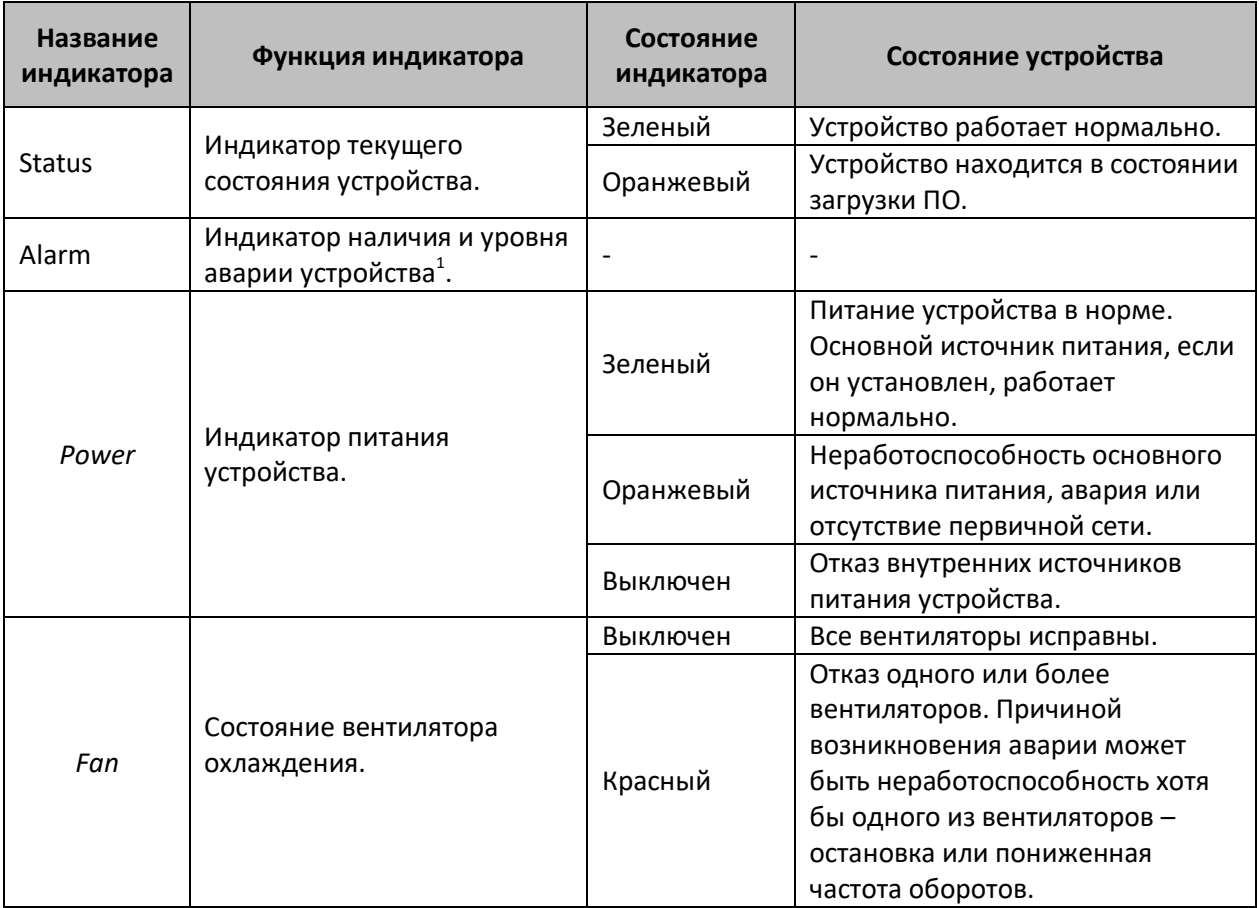

#### Таблица 25 – Состояния системных индикаторов

#### <span id="page-25-0"></span>*2.10.3. Световая индикация ESR-21/ESR-20*

Состояние медных интерфейсов Gigabit Ethernet отображается двумя светодиодными индикаторами – LINK/ACT зеленого цвета и SPEED янтарного цвета*.* 

Таблица 26 – Световая индикация состояния медных интерфейсов и SFP-интерфейсов

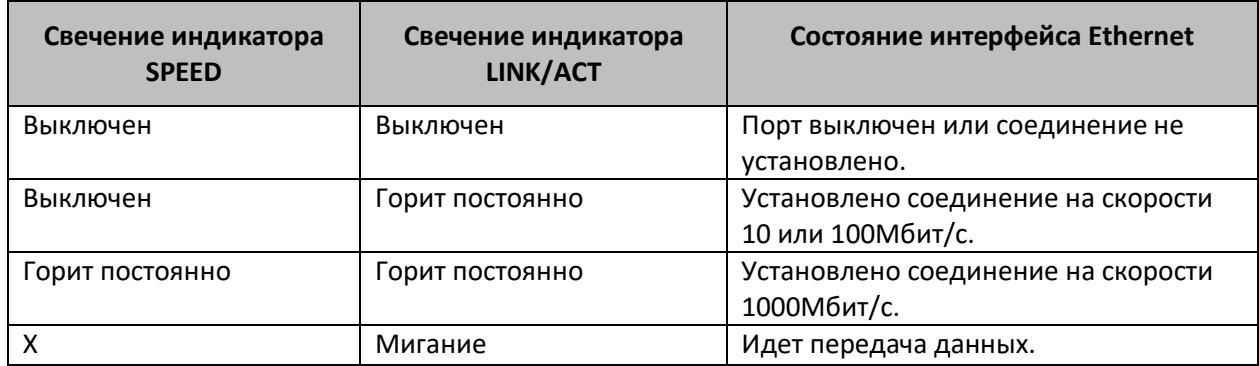

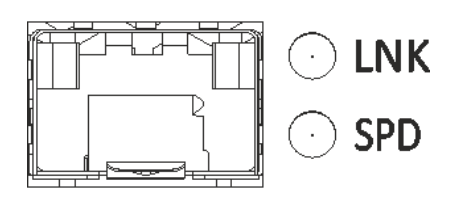

 $^{\rm 1}$  Не поддерживается в текущей версии ПО

 $\overline{a}$ 

#### Рисунок 41 – Расположение индикаторов разъема SFP

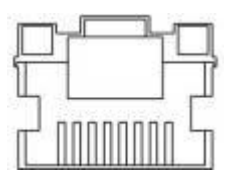

Рисунок 42 – Расположение индикаторов разъема RJ-45

В следующей таблице приведено описание состояний системных индикаторов устройства и их значений.

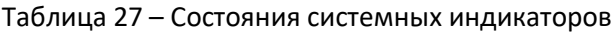

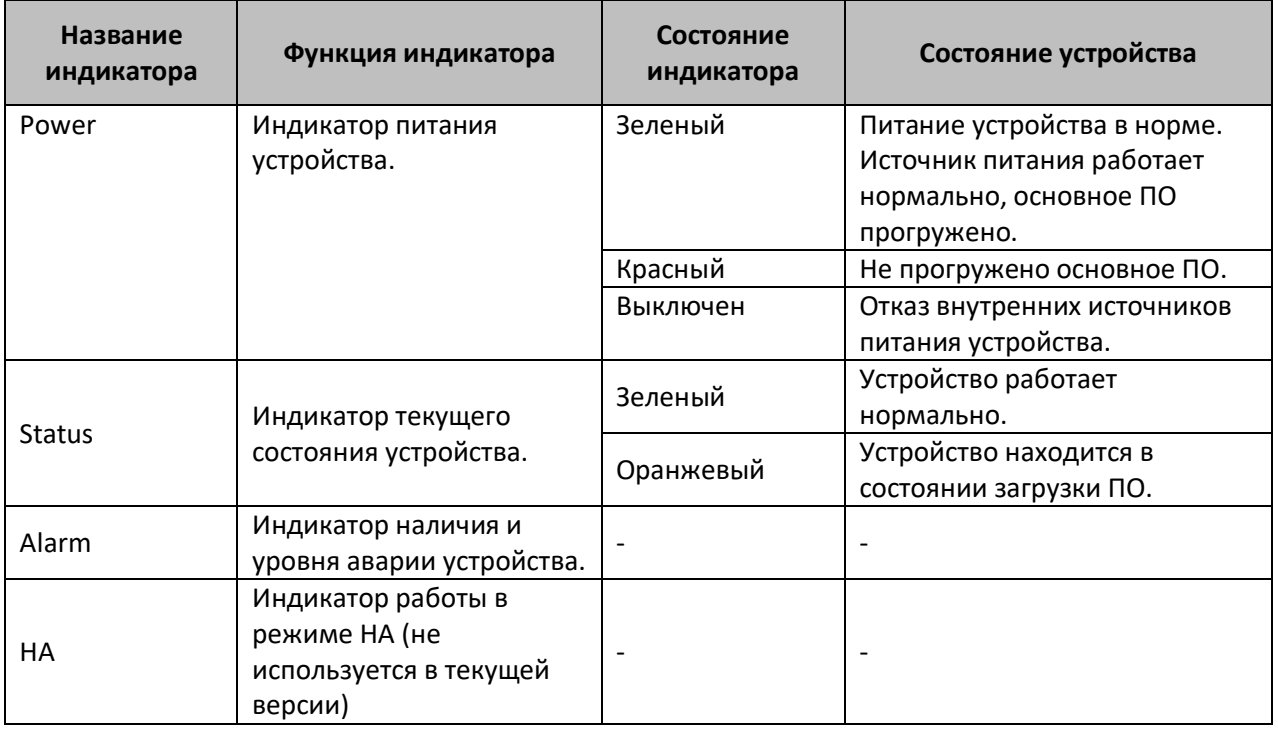

#### <span id="page-26-0"></span>*2.10.4. Световая индикация ESR-12V(F)*

Состояние медных интерфейсов Gigabit Ethernet отображается двумя светодиодными индикаторами – LINK/ACT зеленого цвета и SPEED янтарного цвета*.* 

Таблица 28 – Световая индикация состояния медных интерфейсов и SFP-интерфейсов

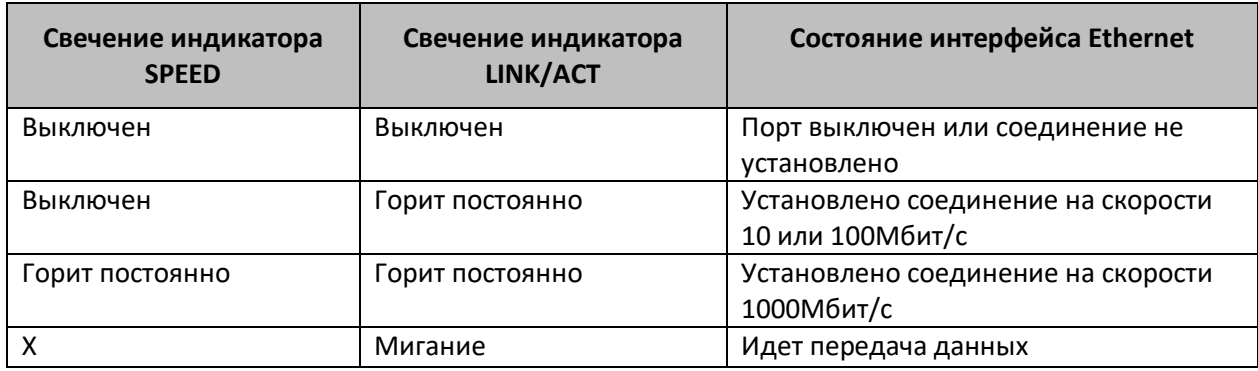

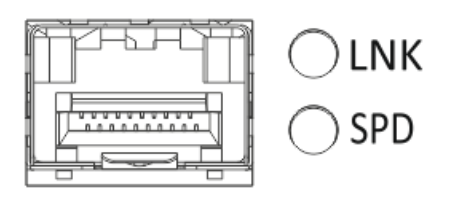

Рисунок 43 – Расположение индикаторов разъема SFP (только для ESR-12VF, ESR-14VF)

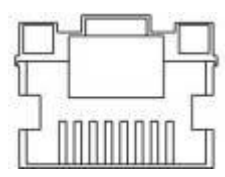

Рисунок 44 – Расположение индикаторов разъема RJ-45

В следующей таблице приведено описание состояний системных индикаторов устройства и их значений.

Таблица 29 – Состояния системных индикаторов

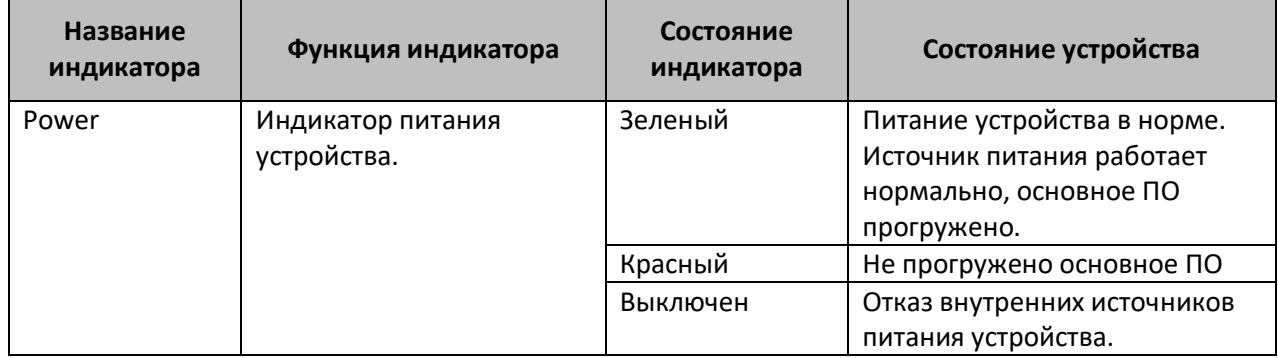

#### <span id="page-27-0"></span>*2.10.5. Световая индикация ESR-10*

Состояние медных интерфейсов Gigabit Ethernet отображается светодиодным индикатором SPEED янтарного цвета*.* 

Таблица 30 – Световая индикация состояния медных интерфейсов

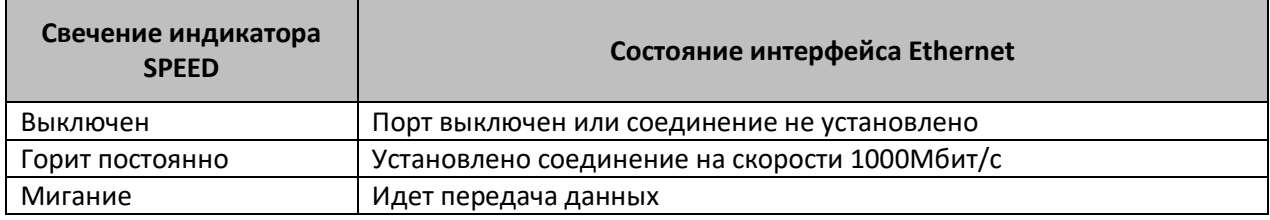

# <span id="page-28-0"></span>**3 ПОДКЛЮЧЕНИЕ К ПИТАЮЩЕЙ СЕТИ**

Прежде, чем к устройству (кроме ESR-10) будет подключена питающая сеть, необходимо заземлить корпус устройства. Заземление необходимо выполнять изолированным многожильным проводом. Устройство заземления и сечение заземляющего провода должны соответствовать требованиями Правил устройства электроустановок (ПУЭ).

Если предполагается подключение компьютера или иного оборудования к консольному порту коммутатора, это оборудование также должно быть надежно заземлено.

Подключите к устройству кабель питания. В зависимости от комплектации устройства, питание может осуществляться от сети переменного тока либо от сети постоянного тока. При подключении сети переменного тока следует использовать кабель, входящий в комплект устройства. Для подключения к сети постоянного тока используйте провод сечением не менее 1 мм $^{\text{2}}$ .

Включите питание устройства и убедитесь в отсутствии аварий по состоянию индикаторов на передней панели.

### <span id="page-29-0"></span>**4 ЗАВОДСКАЯ КОНФИГУРАЦИЯ МАРШРУТИЗАТОРА**

Изначально на устройство загружена заводская конфигурация, которая включает минимально необходимые базовые настройки. Заводская конфигурация позволяет использовать маршрутизатор в качестве шлюза с функцией SNAT без необходимости применять дополнительные настройки. Заводская конфигурация содержит настройки, позволяющие получить сетевой доступ к устройству для выполнения расширенного конфигурирования.

Описание заводской конфигурации

Для подключения к сетям в конфигурации описаны 2 зоны безопасности с наименованиями «Trusted» для локальной сети и «Untrusted» для публичной сети. Все интерфейсы разделены между двух зон безопасности:

**1. Зона «Untrusted»** предназначена для подключения к публичной сети (WAN). В этой зоне открыты порты DHCP-протокола для получения динамического IP-адреса от провайдера. Все входящие соединения из данной зоны на маршрутизатор запрещены.

В данную зону безопасности входят интерфейсы:

для ESR-10/12V: GigabitEthernet 1/0/1 для ESR-12VF/ESR-14VF: GigabitEthernet 1/0/1; GigabitEthernet 1/0/9 для ESR-20: GigabitEthernet 1/0/1 для ESR-21: GigabitEthernet 1/0/1; для ESR-100/200: GigabitEthernet 1/0/1; для ESR-1000/1500/1510: GigabitEthernet 1/0/1, TengigabitEthernet 1/0/1-2; для ESR-1200/1700: GigabitEthernet 1/0/1, TengigabitEthernet 1/0/1, TengigabitEthernet 1/0/2.

Интерфейсы зоны объединены в один L2-сегмент через сетевой мост *Bridge 2*.

**2. Зона «Trusted»** предназначена для подключения к локальной сети (LAN). В этой зоне открыты порты протоколов Telnet и SSH для удаленного доступа, ICMP-протокола для проверки доступности маршрутизатора, DHCP-протокола для получения клиентами IP-адресов от маршрутизатора. Исходящие соединения из данной зоны в зону «Untrusted» разрешены.

В данную зону безопасности входят интерфейсы:

для ESR-10: GigabitEthernet 1/0/2-6; для ESR-12V(F)/ESR-14VF: GigabitEthernet 1/0/2-8; для ESR-20: GigabitEthernet 1/0/2-4; для ESR-21: GigabitEthernet 1/0/2-12; для ESR-100: GigabitEthernet 1/0/2-4; для ESR-200: GigabitEthernet 1/0/2-8; для ESR-1000: GigabitEthernet 1/0/2-24; для ESR-1200: GigabitEthernet 1/0/2-16, TengigabitEthernet 1/0/3-8; для ESR-1500/1510: GigabitEthernet 1/0/2-8, TengigabitEthernet 1/0/3-4; для ESR-1700: GigabitEthernet 1/0/2-4, TengigabitEthernet 1/0/3-12.

Интерфейсы зоны объединены в один L2-сегмент через сетевой мост *Bridge 1*.

На интерфейсе *Bridge 2* включен DHCP-клиент для получения динамического IP-адреса от провайдера. На интерфейсе *Bridge 1* сконфигурирован статический IP-адрес 192.168.1.1/24.

# $A$  eltex

Созданный IP-интерфейс выступает в качестве шлюза для клиентов локальной сети. Для клиентов локальной сети настроен DHCP пул адресов 192.168.1.2-192.168.1.254 с маской 255.255.255.0. Для получения клиентами локальной сети доступа к Internet на маршрутизаторе включен сервис Source NAT.

Политики зон безопасности настроены следующим образом:

Таблица 31 – Описание политик зон безопасности

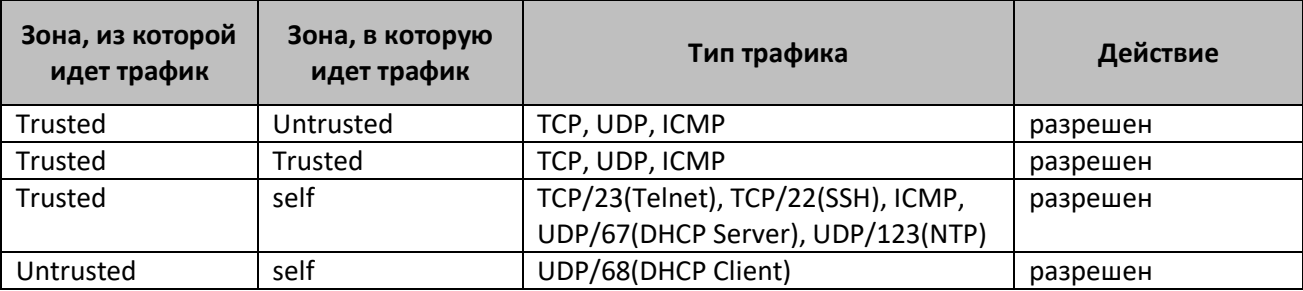

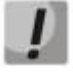

**Для обеспечения возможности конфигурирования устройства при первом включении в конфигурации маршрутизатора создана учётная запись администратора 'admin'. Пользователю будет предложено изменить пароль администратора при начальном конфигурировании маршрутизатора.**

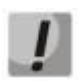

**Для сетевого доступа к управлению маршрутизатором при первом включении в конфигурации задан статический IP-адрес на интерфейсе Bridge 1 – 192.168.1.1/24.**

# <span id="page-31-0"></span>**5 ПОДКЛЮЧЕНИЕ К ИНТЕРФЕЙСУ КОМАНДОЙ СТРОКИ (CLI) МАРШРУТИЗАТОРА**

## <span id="page-31-1"></span>**5.1.Подключение по локальной сети Ethernet**

**При первоначальном старте маршрутизатор загружается с заводской конфигурацией. Описание заводской конфигурации приведено в разделе [4](#page-29-0) [Заводская конфигурация](#page-29-0)  [маршрутизатора](#page-29-0) данного руководства.**

**Шаг 1.** Подключите сетевой кабель передачи данных (патч-корд) к любому порту, входящему в зону «*Trusted*», и к компьютеру, предназначенному для управления.

**Шаг 2.** В заводской конфигурации маршрутизатора активирован DHCP-сервер с пулом IPадресов в подсети **192.168.1.0/24**.

При подключении сетевого интерфейса управляющего компьютера он должен получить сетевой адрес от сервера.

Если IP-адрес не получен по какой-либо причине, то следует назначить адрес интерфейса вручную, используя любой адрес, кроме 192.168.1.1, в подсети 192.168.1.0/24.

### <span id="page-31-2"></span>**5.2.Подключение через консольный порт RS-232**

**Шаг 1.** При помощи кабеля RJ-45/DBF9, который входит в комплект поставки устройства, соедините порт **«Console»** маршрутизатора с портом RS-232 компьютера.

**Шаг 2.** Запустите терминальную программу (например, HyperTerminal или Minicom) и создайте новое подключение. Должен быть использован режим эмуляции терминала VT100.

Выполните следующие настройки интерфейса RS-232:

Скорость: 115200 бит/с Биты данных: 8 бит Четность: нет Стоповые биты: 1 Управление потоком: нет

```
ELTEX
```
### <span id="page-32-0"></span>**6 БАЗОВАЯ НАСТРОЙКА МАРШРУТИЗАТОРА**

Процедура настройки маршрутизатора при первом включении состоит из следующих этапов:

- 1. Изменение пароля пользователя «admin».
- 2. Создание новых пользователей.
- 3. Назначение имени устройства (Hostname).
- 4. Установка параметров подключения к публичной сети в соответствии с требованиями провайдера.
- 5. Настройка удаленного доступа к маршрутизатору.
- 6. Применение базовых настроек.

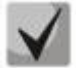

**По умолчанию создан пользователь «admin» с паролем «password».**

#### <span id="page-32-1"></span>**6.1.Смена пароля администратора**

Для защищенного входа в систему необходимо сменить пароль привилегированного пользователя «admin». Имя пользователя и пароль вводится при входе в систему во время сеансов администрирования устройства.

Для изменения пароля пользователя «admin» используются следующие команды:

```
esr-1000# configure
esr-1000(config)# username admin
esr-1000(config-user)# password <new-password>
esr-1000(config-user)# exit
```
#### <span id="page-32-2"></span>**6.2.Создание новых пользователей**

Для создания нового пользователя системы или настройки любого из параметров – имени пользователя, пароля, уровня привилегий, – используются команды:

```
esr-1000(config)# username <name>
esr-1000(config-user)# password <password>
esr-1000(config-user)# privilege <privilege> 
esr-1000(config-user)# exit
```
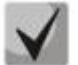

**Уровни привилегий 1-9 разрешают доступ к устройству и просмотр его оперативного состояния, но запрещают настройку. Уровни привилегий 10-14 разрешают как доступ, так и настройку большей части функций устройства**. **Уровень привилегий 15 разрешает как доступ, так и настройку всех функций устройства**.

Пример команд для создания пользователя **«fedor»** c паролем **«12345678»** и уровнем привилегий **15** и создания пользователя **«ivan»** с паролем **«password»** и уровнем привилегий **1**:

```
esr-1000# configure
esr-1000(config)# username fedor
esr-1000(config-user)# password 12345678
esr-1000(config-user)# privilege 15
esr-1000(config-user)# exit
esr-1000(config)# username ivan
esr-1000(config-user)# password password
esr-1000(config-user)# privilege 1
esr-1000(config-user)# exit
```
#### <span id="page-33-0"></span>**6.3.Назначение имени устройства**

Для назначения имени устройства используются следующие команды:

esr-1000# **configure** esr-1000(config)# hostname <new-name>

После применения конфигурации приглашение командной строки изменится на значение, заданное параметром **<new-name>**.

#### <span id="page-33-1"></span>**6.4. Настройка параметров публичной сети**

Для настройки сетевого интерфейса маршрутизатора в публичной сети необходимо назначить устройству параметры, определённые провайдером сети - IP-адрес, маска подсети и адрес шлюза по умолчанию.

Пример команд настройки статического IP-адреса для субинтерфейса **GigabitEthernet 1/0/2.150** для доступа к маршрутизатору через **VLAN 150**.

Параметры интерфейса:

Зона безопасности – **untrusted**; IP-адрес – 192.168.16.144; Маска подсети – **255.255.255.0**; IP-адрес шлюза по умолчанию – **192.168.16.1**.

```
esr-1000# configure
esr-1000(config)# interface gigabitethernet 1/0/2.150
esr-1000(config-subif)# security-zone untrusted
esr-1000(config-subif)# ip address 192.168.16.144/24
esr-1000(config-subif)# exit
esr-1000(config)# ip route 0.0.0.0/0 192.168.16.1
```
Для того чтобы убедиться, что адрес был назначен интерфейсу, после применения конфигурации введите следующую команду:

esr-1000# **show ip interfaces**

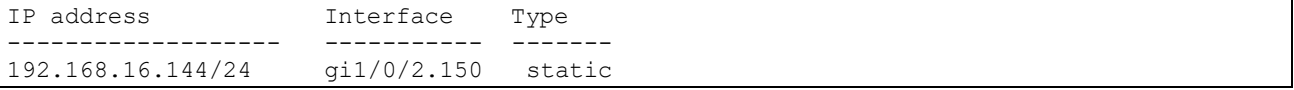

Провайдер может использовать динамически назначаемые адреса в своей сети. Для получения IP-адреса может использоваться протокол DHCP, если в сети присутствует сервер DHCP.

Пример настройки, предназначенной для получения динамического IP-адреса от DHCP-сервера на интерфейсе **GigabitEthernet 1/0/10**:

```
esr-1000# configure
esr-1000(config)# interface gigabitethernet 1/0/10
esr-1000(config-if)# ip address dhcp 
esr-1000(config-if)# exit
```
Для того чтобы убедиться, что адрес был назначен интерфейсу, введите следующую команду после применения конфигурации:

esr-1000# show ip interfaces

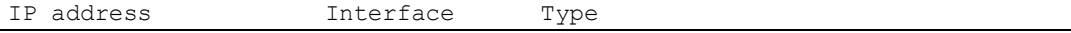

<span id="page-34-0"></span>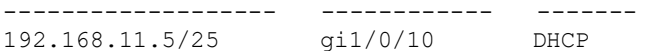

#### **6.5.Настройка удаленного доступа к маршрутизатору**

В заводской конфигурации разрешен удаленный доступ к маршрутизатору по протоколам Telnet или SSH из зоны **«trusted»**. Для того чтобы разрешить удаленный доступ к маршрутизатору из других зон, например, из публичной сети, необходимо создать соответствующие правила в Firewall.

При конфигурировании доступа к маршрутизатору правила создаются для пары зон:

**source-zone** – зона, из которой будет осуществляться удаленный доступ; **self** – зона, в которой находится интерфейс управления маршрутизатором.

Для создания разрешающего правила используются следующие команды:

```
esr-1000# configure
esr-1000(config)# security zone-pair <source-zone> self
esr-1000(config-zone-pair)# rule <number>
esr-1000(config-zone-rule)# action permit
esr-1000(config-zone-rule)# match protocol tcp
esr-1000(config-zone-rule)# match source-address <network object-group>
esr-1000(config-zone-rule)# match destination-address <network object-group>
esr-1000(config-zone-rule)# match destination-port <service object-group>
esr-1000(config-zone-rule)# enable
esr-1000(config-zone-rule)# exit
esr-1000(config-zone-pair)# exit
```
Пример команд для разрешения пользователям из зоны **«untrusted»** с IP-адресами **132.16.0.5- 132.16.0.10** подключаться к маршрутизатору с IP-адресом **40.13.1.22** по протоколу SSH:

```
esr-1000# configure
esr-1000(config)# object-group network clients
esr-1000(config-object-group-network)# ip address-range 132.16.0.5-132.16.0.10
esr-1000(config-object-group-network)# exit
esr-1000(config)# object-group network gateway
esr-1000(config-object-group-network)# ip address-range 40.13.1.22
esr-1000(config-object-group-network)# exit
esr-1000(config)# object-group service ssh
esr-1000(config-object-group-service)# port-range 22
esr-1000(config-object-group-service)# exit
esr-1000(config)# security zone-pair untrusted self
esr-1000(config-zone-pair)# rule 10
esr-1000(config-zone-rule)# action permit
esr-1000(config-zone-rule)# match protocol tcp
esr-1000(config-zone-rule)# match source-address clients
esr-1000(config-zone-rule)# match destination-address gateway
esr-1000(config-zone-rule)# match destination-port ssh
esr-1000(config-zone-rule)# enable
esr-1000(config-zone-rule)# exit
esr-1000(config-zone-pair)# exit
```
#### <span id="page-34-1"></span>**6.6.Применение базовых настроек**

Для применения выполненных изменений конфигурации маршрутизатора требуется ввести следующие команды из корневого раздела командного интерфейса.

esr-1000# **commit** esr-1000# **confirm**

Если при конфигурировании использовался удаленный доступ к устройству и сетевые параметры интерфейса управления изменились, то после ввода команды **commit** соединение с

# **ELTEX**

устройством может быть потеряно. Используйте новые сетевые параметры, заданные в конфигурации, для подключения к устройству и ввода команды **confirm**.

Если ввести команду **confirm** не удастся, то по истечении таймера подтверждения конфигурация устройства вернётся в прежнее состояние, существовавшее до ввода команды **commit**.

#### <span id="page-35-0"></span>**6.7.Проверка выполненных настроек**

Для проверки правильности настроек попробуйте получить доступ к сайту *[http://eltex-co.ru](http://eltex-co.ru/)* из зоны **«trusted»**. Если доступ получен – это значит, что трафик проходит через сервисный маршрутизатор. Если доступ не был получен, убедитесь в правильности произведенных настроек.

#### **ТЕХНИЧЕСКАЯ ПОДДЕРЖКА**

Для получения технической консультации по вопросам эксплуатации оборудования ТОО «ЭлтексАлатау» Вы мож[ете обратиться в Сервисный](http://eltex-co.ru/support/) центр компании:

050[032, Республика Казахст](file:///C:/Users/user/AppData/Roaming/Microsoft/Word/techsupp@eltex.nsk.ru)ан, г. Алматы, мкр-н. Алатау, ул. Ибрагимова 9 Телефон: +7(727) 220-76-10, +7 (727) 220-76-07

E-mail: post@eltexalatau.kz

На официальном с[айте компании В](http://eltex-co.ru/)ы можете найти техническую документацию и программное об[еспечение для продукц](http://eltex-co.ru/forum)ии ТОО «ЭлтексАлатау», обратиться к базе знаний, проконсу[льтироваться у инженеров Сервисного центра на техническом](https://docs.eltex-co.ru/display/EKB/Eltex+Knowledge+Base) форуме.

Официальны[й сайт компании:](http://eltex-co.ru/support/downloads) http://eltexalatau.kz